# **法人ご担当者 操作マニュアル 総合健康推進財団 研修サイト 法人申込 受講生様向けマニュアル**

## 更新日 2024年3月15日

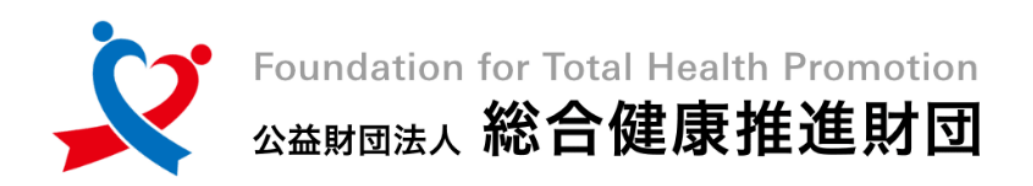

総合健康推進財団

咼

**総合健康推進財団の法人申込をご利用いただきましてありがとうござ います。**

**本冊子は法人申込における受講生様の手続き方法のマニュアルです。**

### **~お申込み全体の流れ~**

**①ご担当者様)専用申込みフォームにて申込内容の入力**

**(該当研修の選択・受講人数・受講生の手続き期間の決定) ②受講生様)アカウントの登録、または変更。研修へお申込み**

- **③財団)手続き期間後、申込みされた情報を基に請求書をメール送付 (申込人数が合致しない場合、別途確認の連絡)**
	- **④ご担当者様)お振込みを手配**
		- **⑤財団)着金確認後、受講生様にテキストと受講案内を発送**

**⑥受講生様)テキスト到着後、受講開始**

**受講生様には、上記②の部分をご対応頂きます。 本マニュアルにて、手続きを説明いたします。**

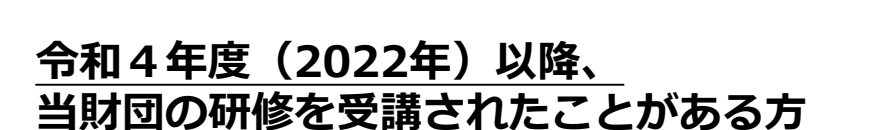

**……[次のページ](#page-2-0) から、お申込み方法についてご確認ください**

### **初めて当財団の研修をご利用される方**

**……[こちらのページ](#page-11-0) から、まずは新規登録をお手続きください**

# <span id="page-2-0"></span>**1. アカウントをお持ちの方 1/8**

### **①研修サイトにアクセスする**

**<https://s-kenko.manaable.com/login>**

以下のQRコードを読み込んでアクセスすることも可能です。

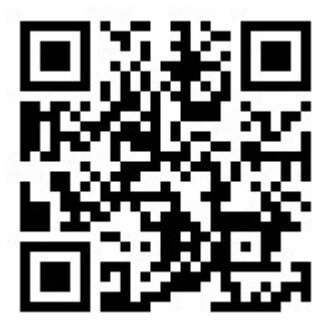

### **②ログインID(メールアドレス)とパスワードを入力する**

ログインページが表示されます。ご登録いただいた**メールアドレスとパスワード**を入力し、 「ログイン」をクリックしてください。

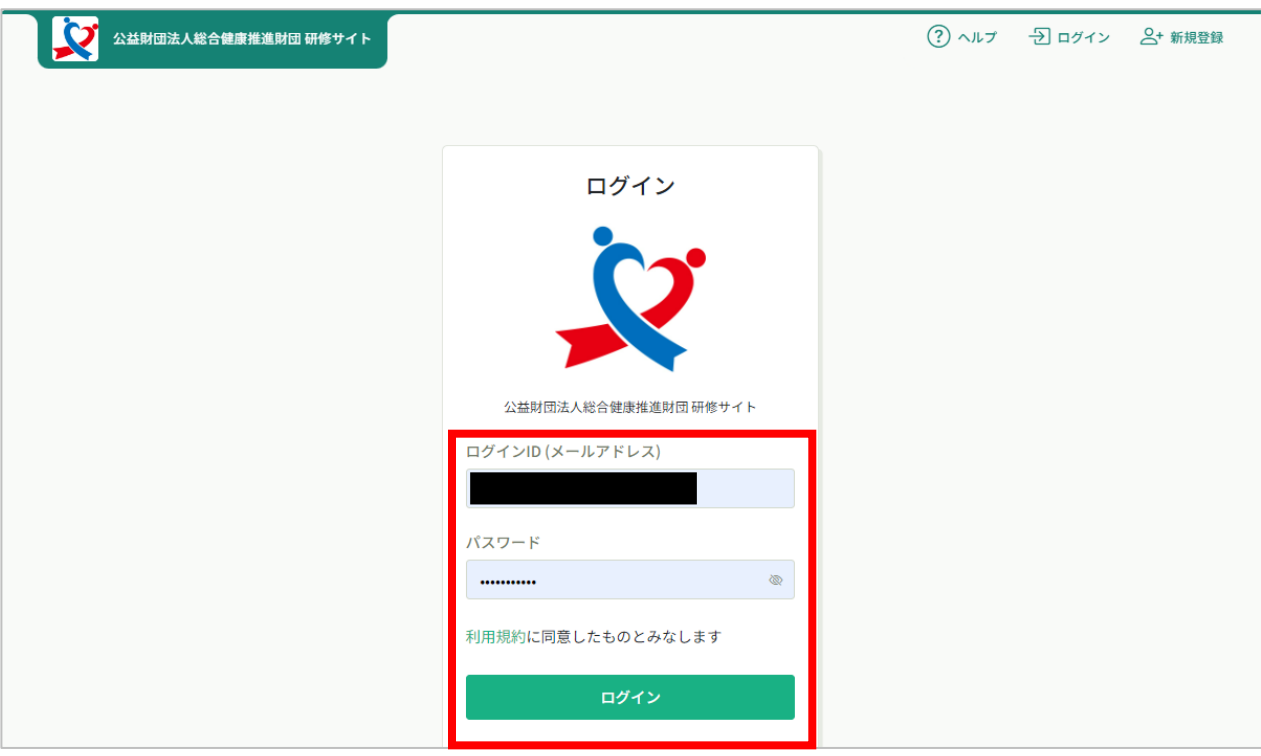

**まず、所属法人を設定して頂く必要がございます。 2022年度や2023年度にすでに法人申込をされたことがある方は**

**[こちらのページ](#page-6-0) に移動し、お申込みのお手続きにお進みください。**

### **③トップ画面左部に表示された『個人設定』をクリックする**

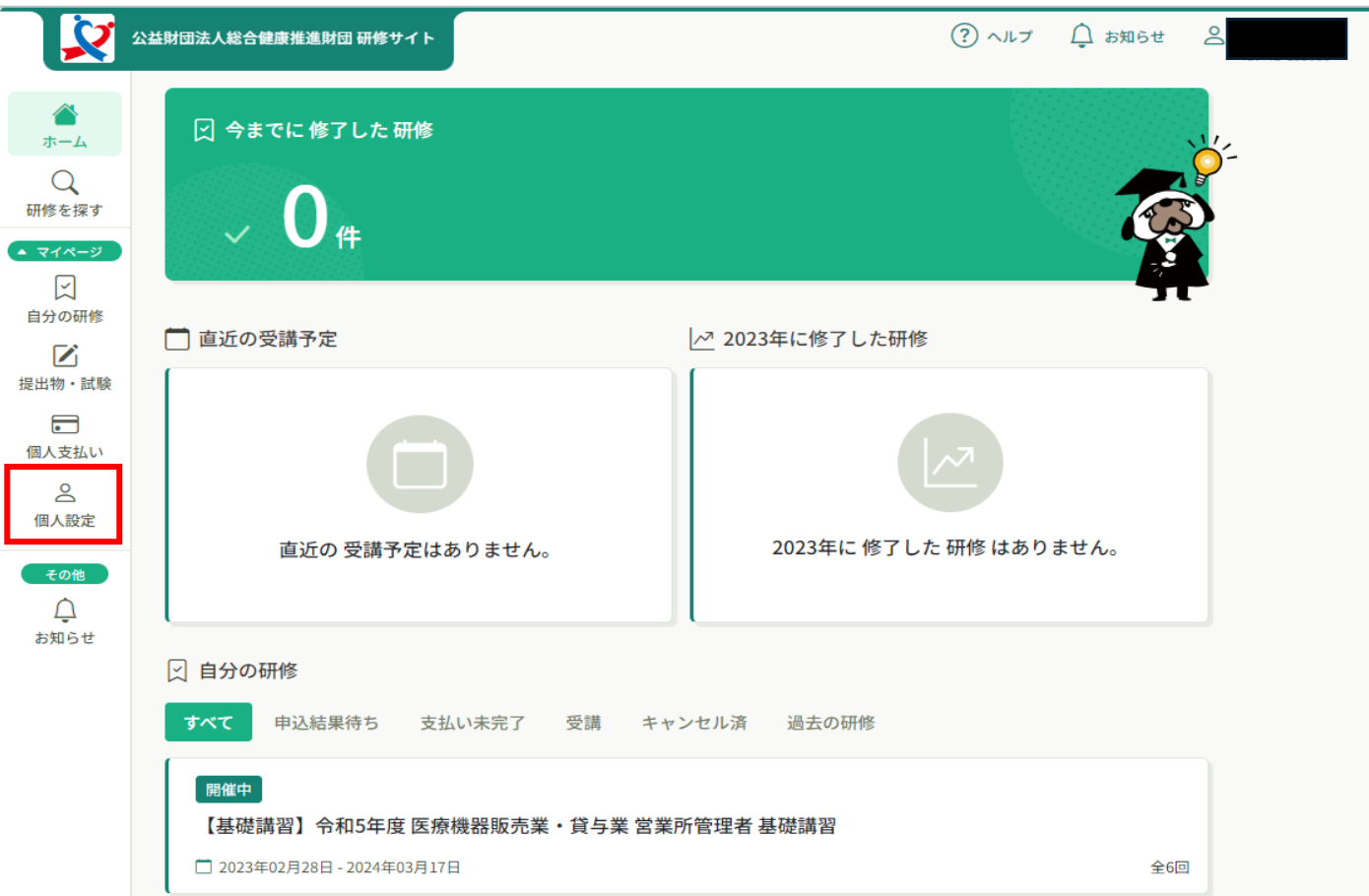

## **④変更ボタンをクリックする**

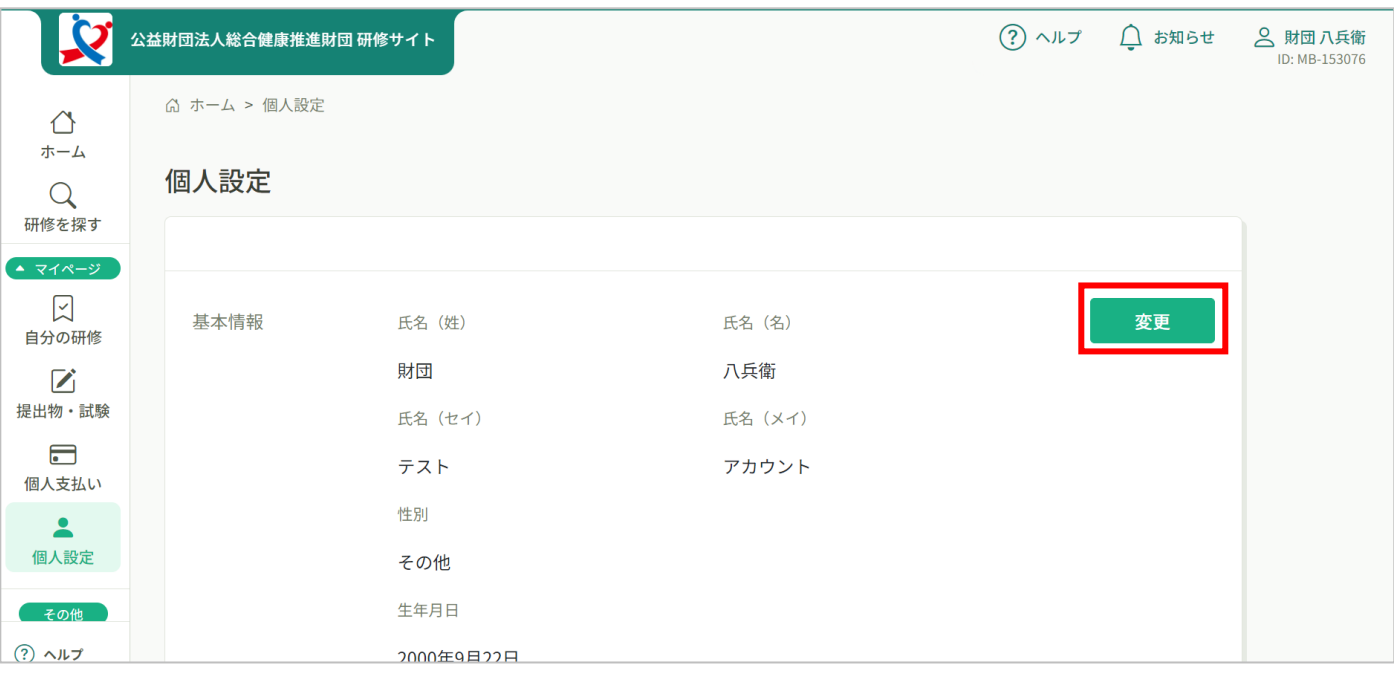

# **1. アカウントをお持ちの方 3/8**

**⑤『職務』の項目にて、【医療機器研修の方】を選択し、さらに 【医療機器基礎講習 法人団体申込をする】または 【医療機器継続研修 法人団体申込をする】を選択する**

こちらを選択しないと、法人団体申込用の研修が表示されません。

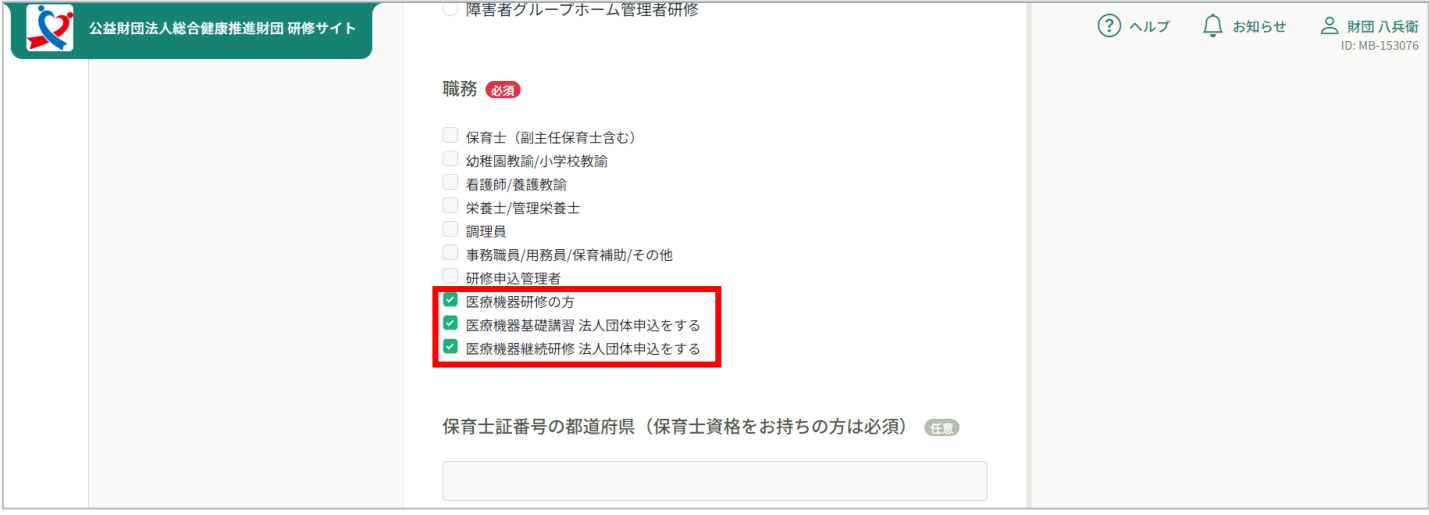

**6 「利用規約と個人情報保護方針の内容に同意する」をチェック**☑し **『入力内容の確認』ボタンをクリックする**

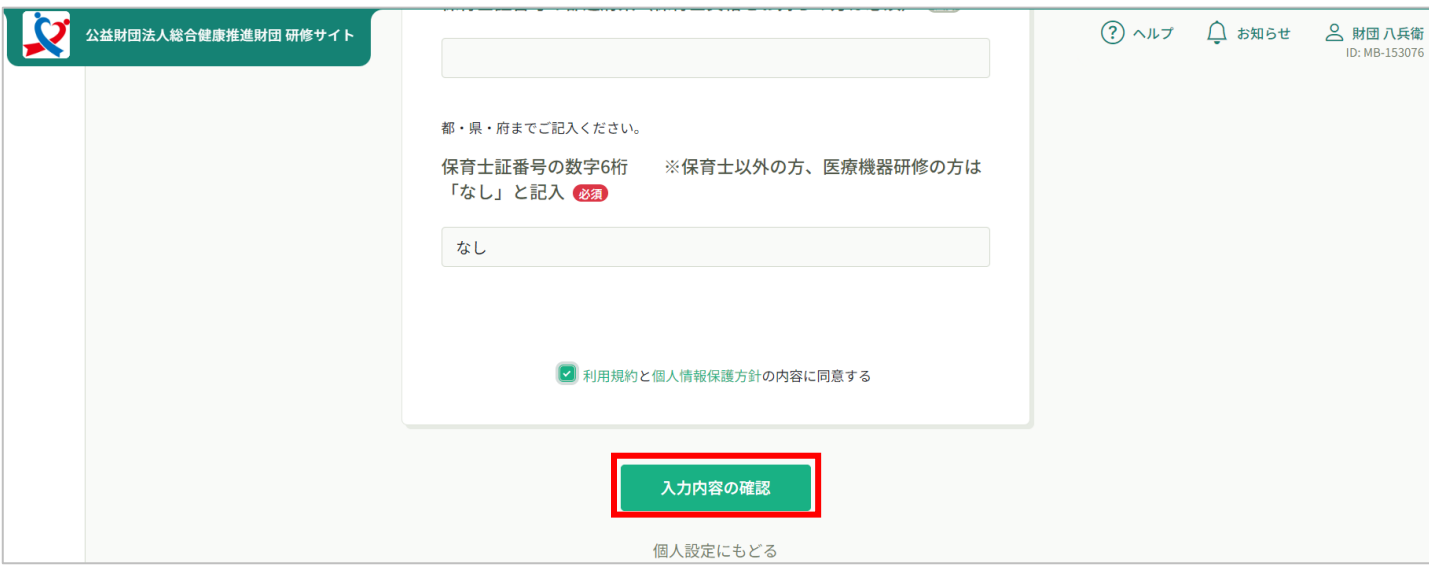

### **以上で法人団体申込用の変更手続きは完了です。 研修に申込みしましょう。**

### **法人・施設に所属していない場合には、以後の手続きを正常に 進めることができません。**

**必ず、法人・施設を選択・追加確定のうえ、研修のお申込みに にお進みください。**

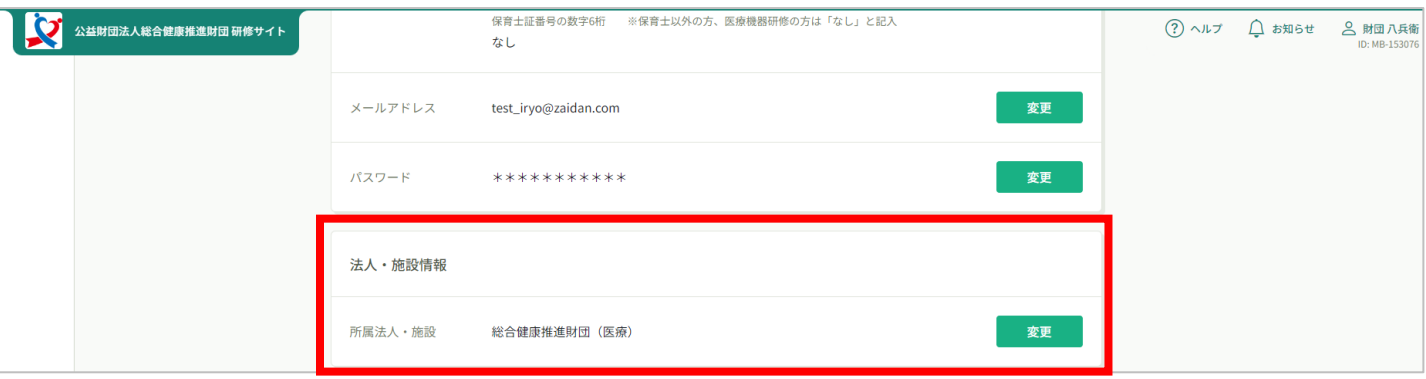

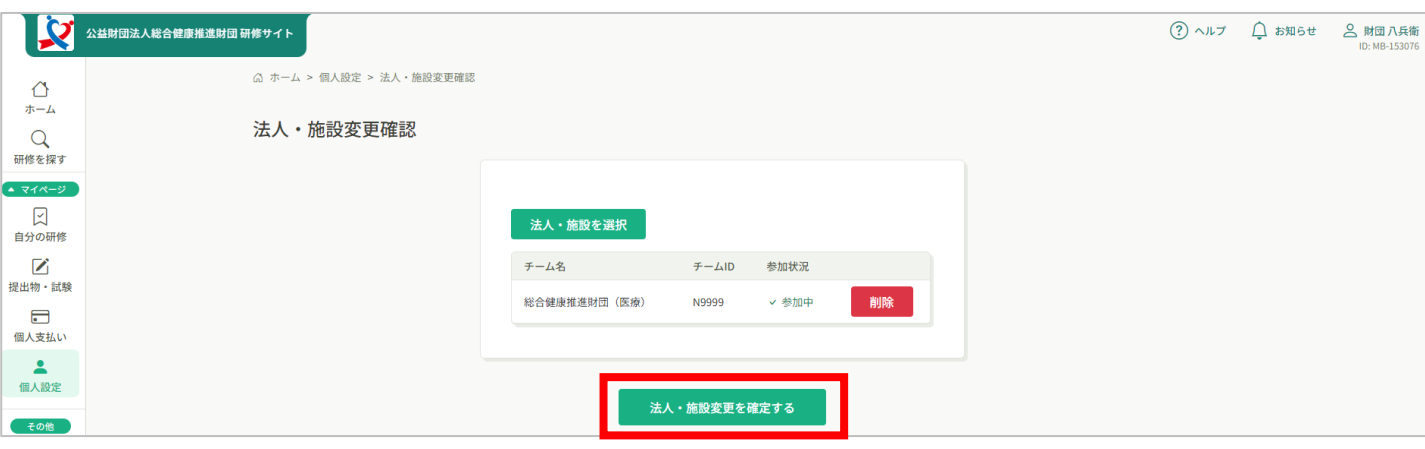

法人・施設を登録するためには、ご担当者様より法人申込みの手続きを完了して 頂く必要がございます。 ご担当者様より法人申込みの手続きが完了されていない場合、会社名を検索しても 「選択できる法人・施設はありません。」と表示されます。

<span id="page-6-0"></span>**⑦「研修を探す」をクリックする**

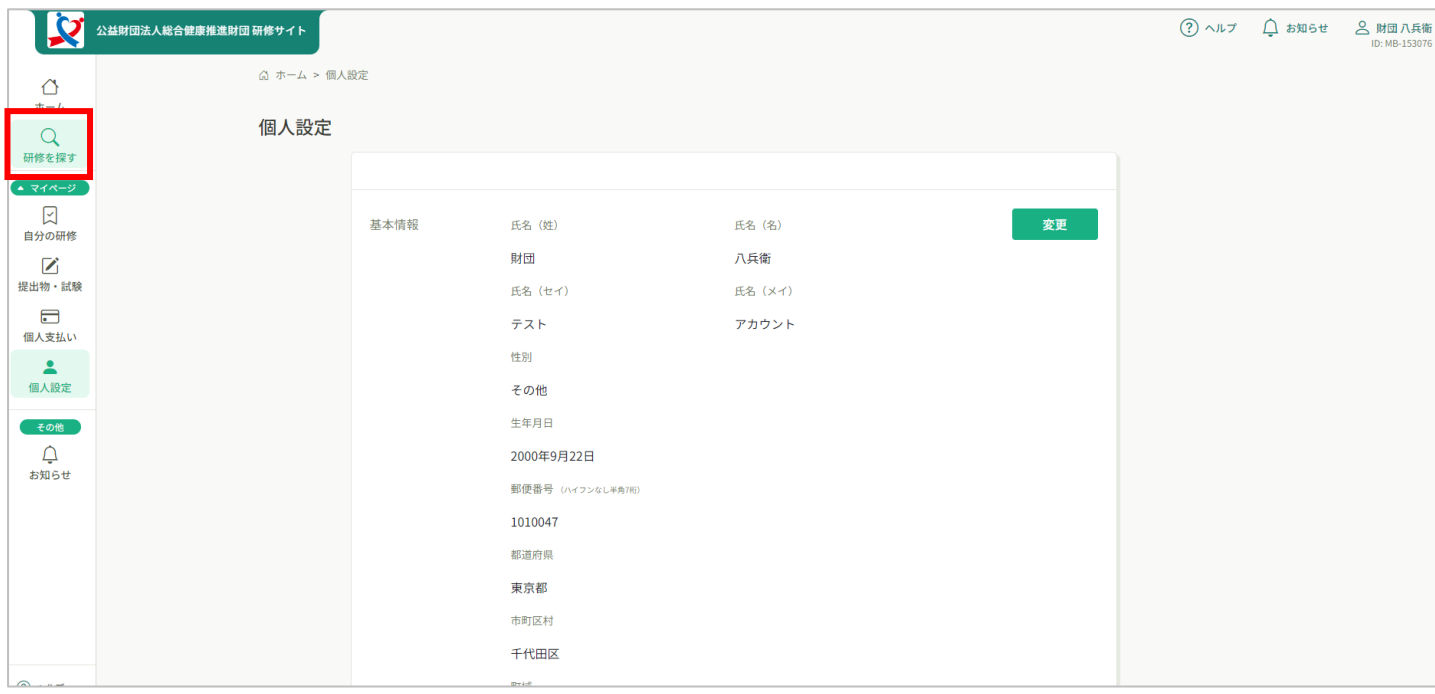

### **⑧該当の【法人団体申込用】の研修名をクリックし申込み手続きをする**

※時期によってはたくさんの研修を募集しており、1ページ目に表示されません。 その場合は検索バーに「法人」と入力して検索してください。

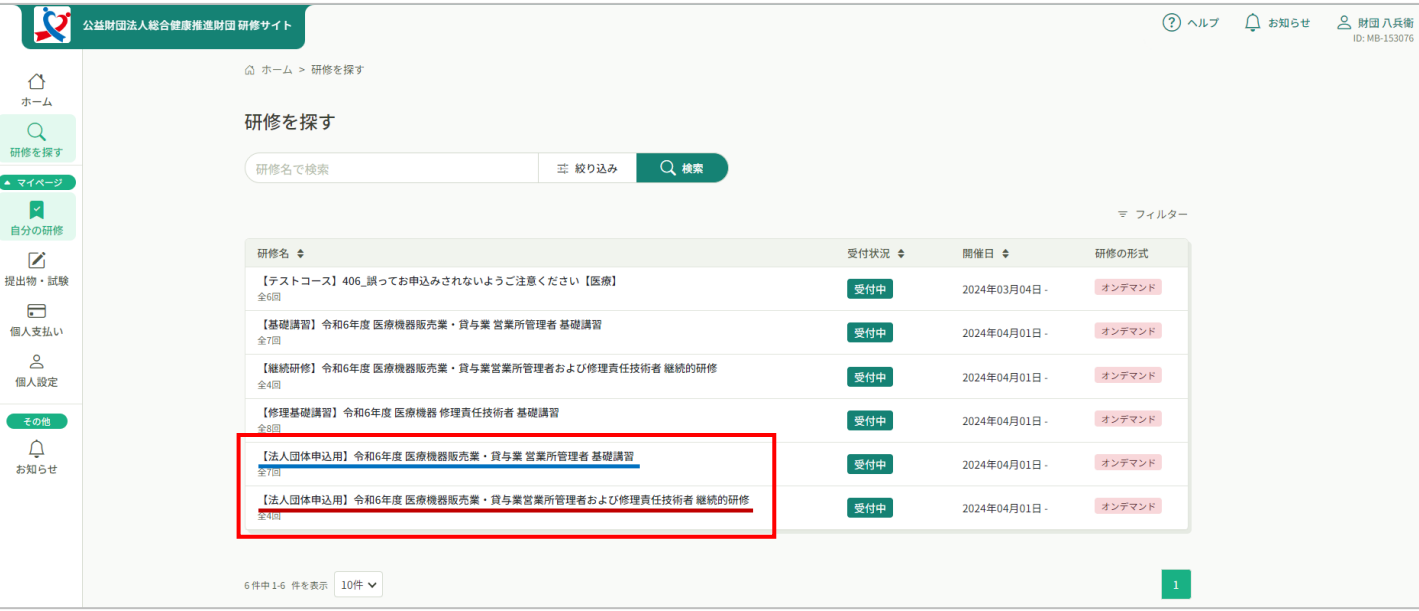

### **⑨研修名に間違いがないか確認のうえ、「研修を申し込む」をクリック する**

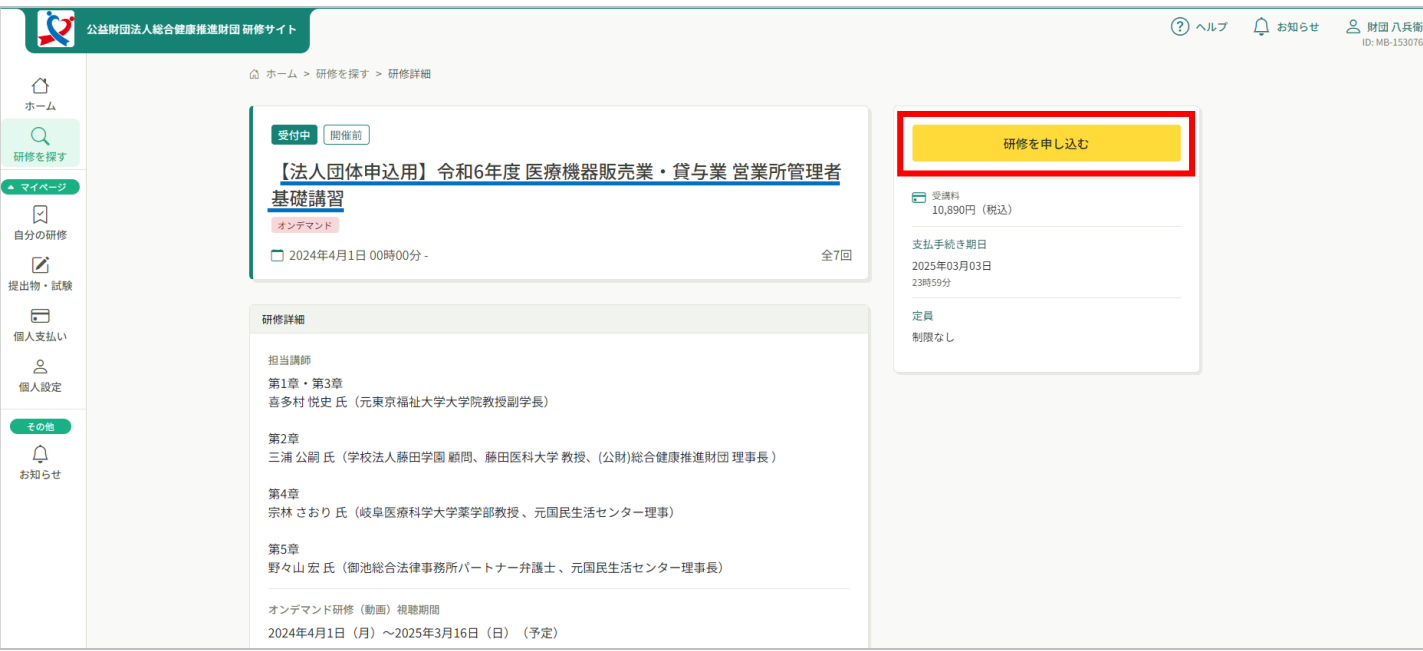

## **⑩「個人として申し込む」をクリックする**

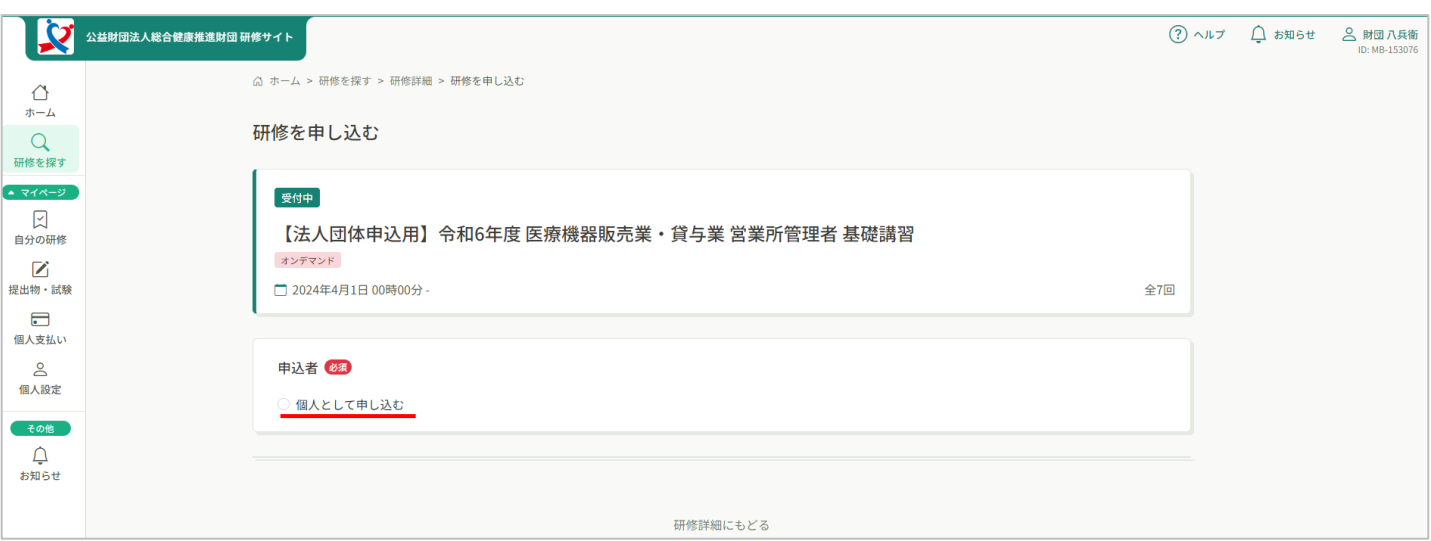

### **⑪注意事項と申込み項目が表示されるので、よく読んだ上で必須項目を すべて入力する**

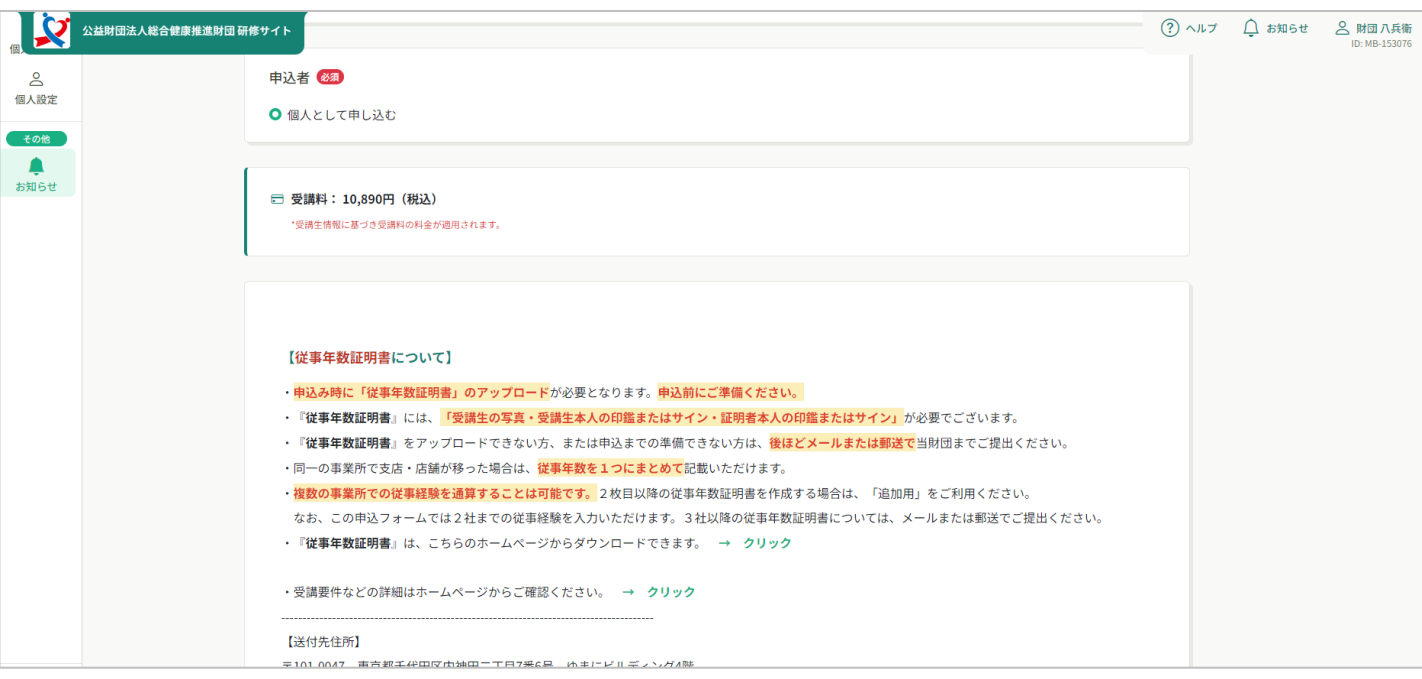

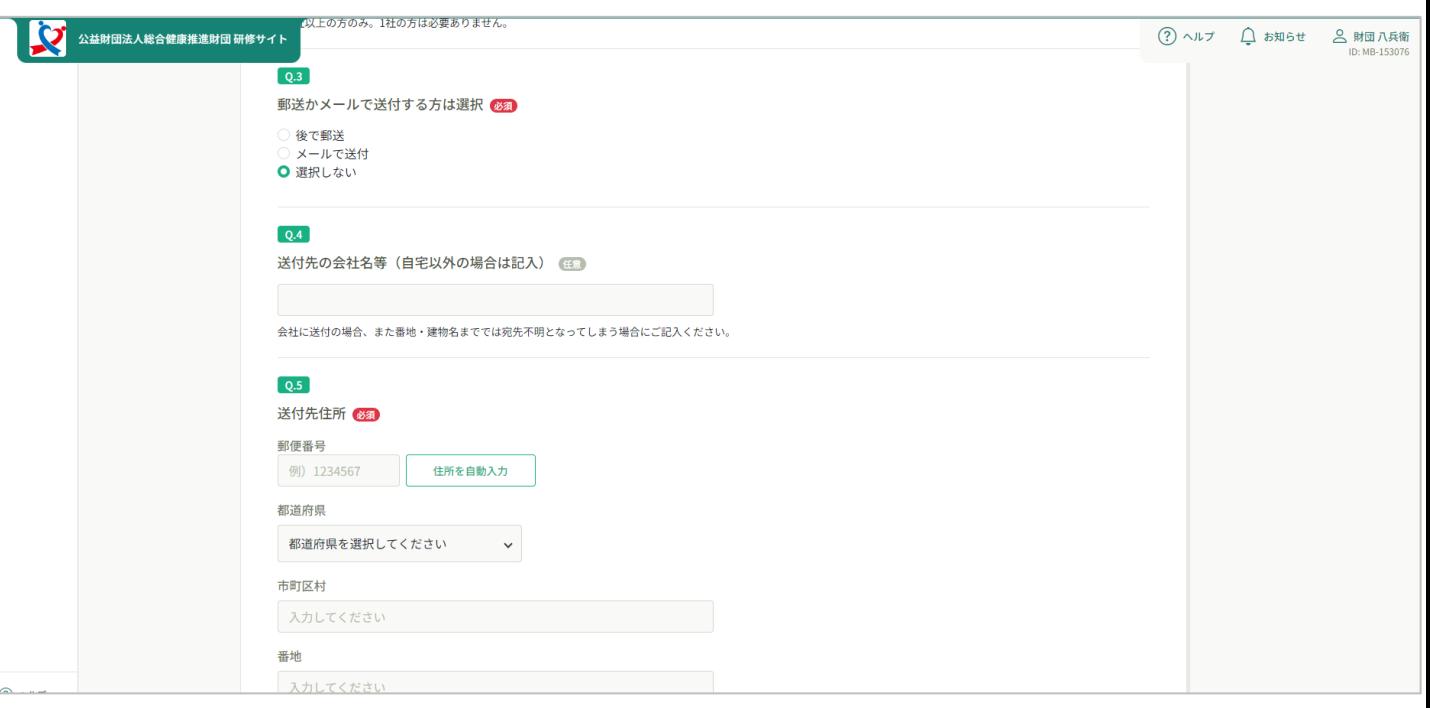

基礎講習へお申込みの場合、従事年数証明書PDFをこちらでアップロード頂くか、 申込み完了後にメールでご送付ください。

### **⑫すべての必須項目の入力が完了したら、「申込内容の確認」ボタンを クリックする**

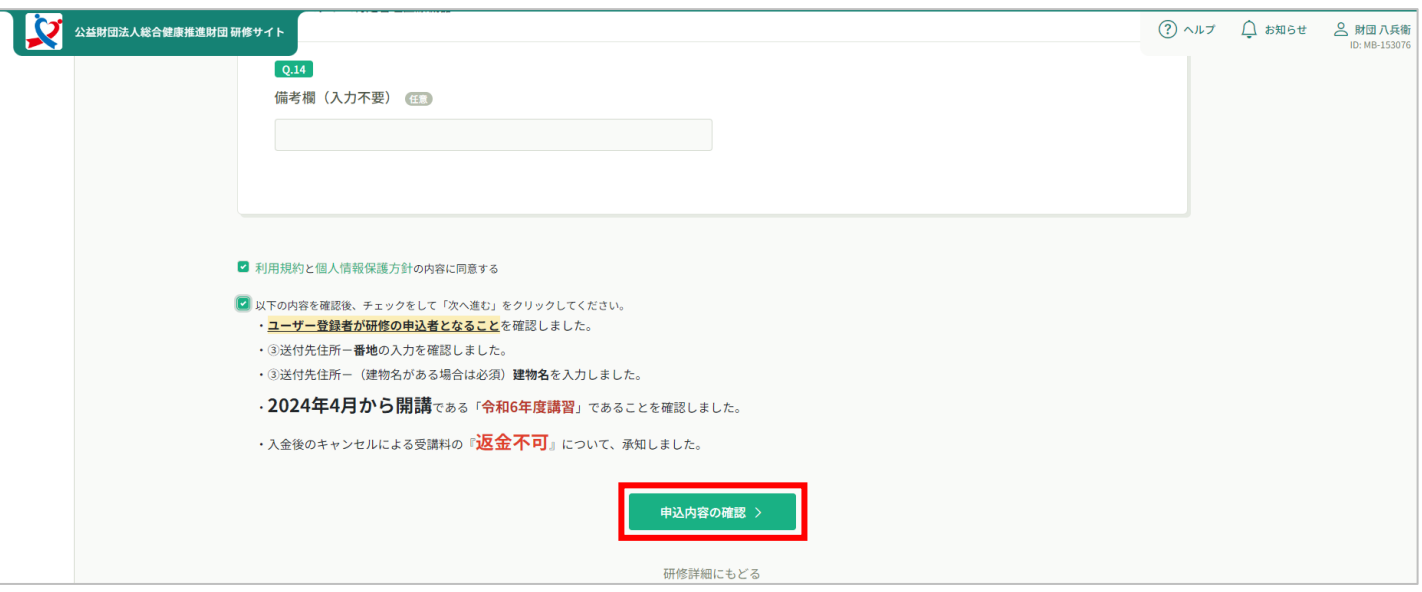

### **⑬申込内容に誤りがないことを確認したら、「研修を申し込む」を クリックして申し込みを完了させる**

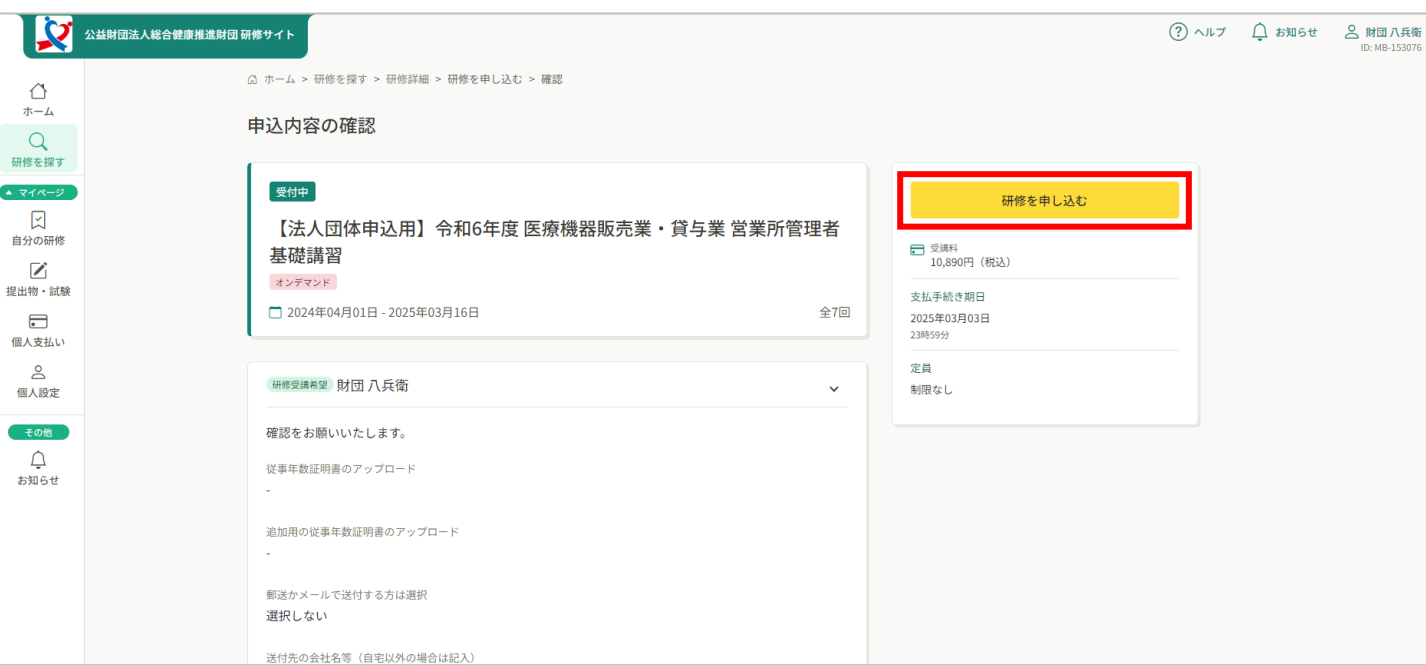

# **1. アカウントをお持ちの方 8/8**

#### **⑭申し込み完了**

貴社からのお振込みが確認できましたら、テキストを送付いたします。 テキスト到着後、受講を開始してください。

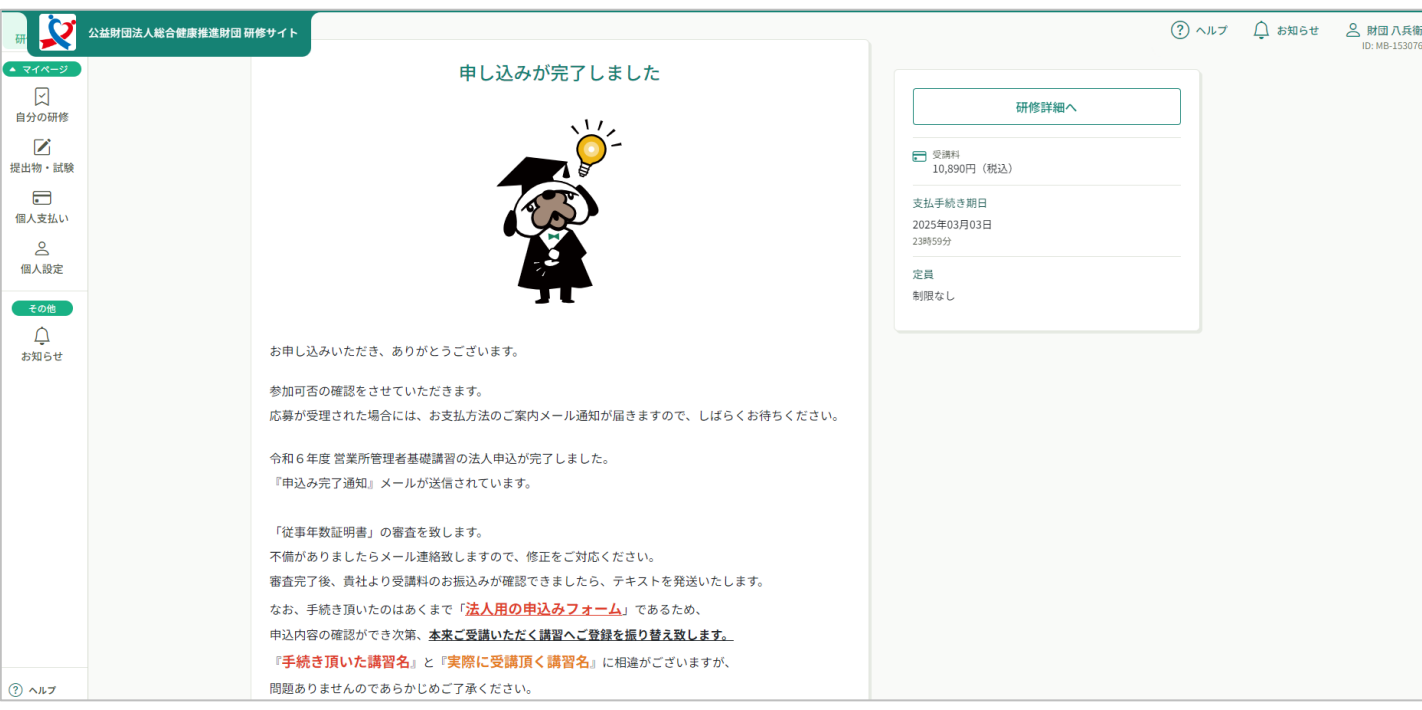

完了ページにも記載がある通り、手続きいただいたのはあくまで「**法人用の申込み**」 フォームです。

申込内容の確認後、本来ご受講いただく講習へ申込みを振り替え致します。

実際に受講する際には講習名に相違があります(※「法人団体申込用」の記載がない)が、 問題ございませんのであらかじめご了承ください。

### **テキストが到着してからの受講についての操作方法は**

**[こちらのページ](#page-21-0) からご確認ください。**

### <span id="page-11-0"></span>**①研修サイトにアクセスする**

**<https://s-kenko.manaable.com/signup>**

以下のQRコードを読み込んでアクセスすることも可能です。

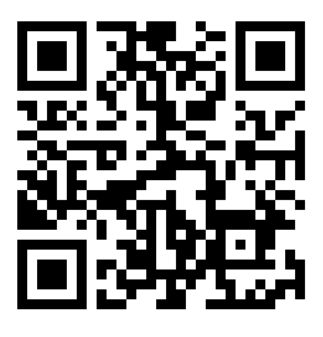

### **②新規登録ボタンをクリックする**

これまでに当財団で受講履歴があるかどうかで押すボタンが違います。

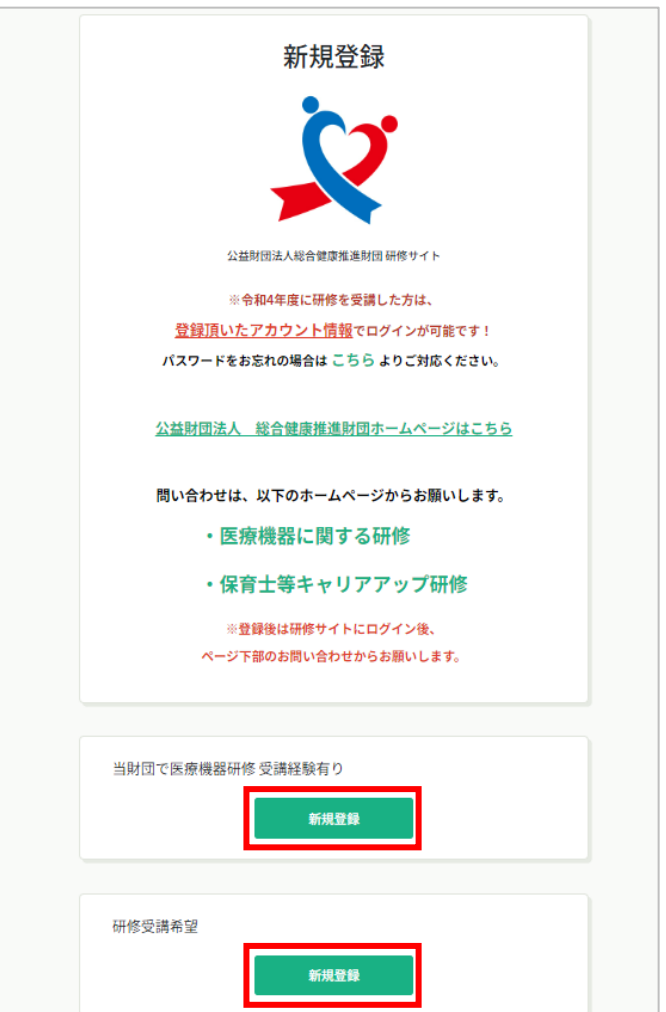

### **③初めて当財団をご利用の方**

お使いのメールアドレスを入力ください。

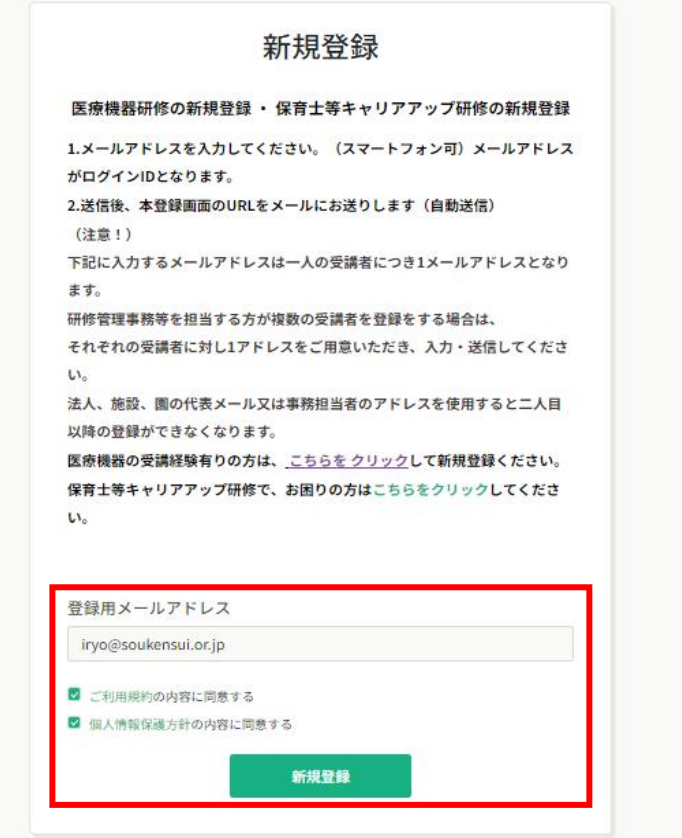

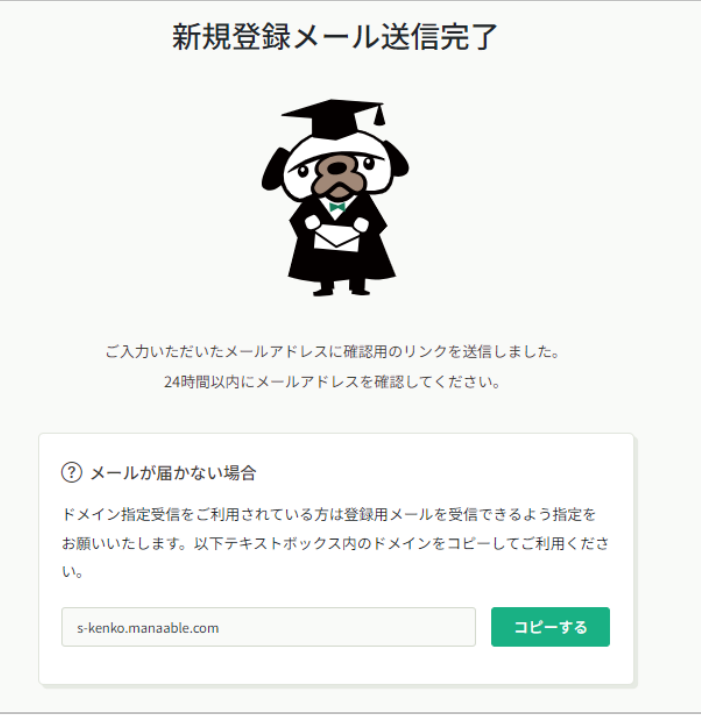

#### **④届いたメールを確認する**

メールBOXに届いている研修申込サイトからのメール文面をご確認いただき、

URLをクリックしてください。

【公益財団法人総合健康推進財団 研修サイト】 本登録手続きのご案内 | 受信トレイ×|

公益財団法人総合健康推進財団 研修サイト <no-reply@manaable.com> To 自分 ▼

「本登録手続き」のご依頼をいただき、ありがとうございます。

下記のリンクから本登録手続きをお願いします」

https://s-kenko.manaable.com/signup/form?type=NON\_ORG&token=933be0ed39f5ec992f0a6d68e97e6276&email=tiyoda2021%40gmail.com

※リンクの有効期限は24時間です。期限が切れている場合は、再度Webページより新規登録手続きをお願いします。 ※本メールにお心あたりのない場合は、お手数ですが本メールを破棄してください。情報は登録されませんのでご安心ください。 ※本メールへのご返信はできませんので、ご了承ください。

公益財団法人総合健康推進財団 研修サイト

### **⑤開いた新規登録画面の必須項目をすべて入力する**

生年月日を必ずご入力ください。

郵便番号と電話番号にハイフン「-」を入力しないようご注意ください。

「パスワードの確認」の入力漏れ・不一致にご注意ください。

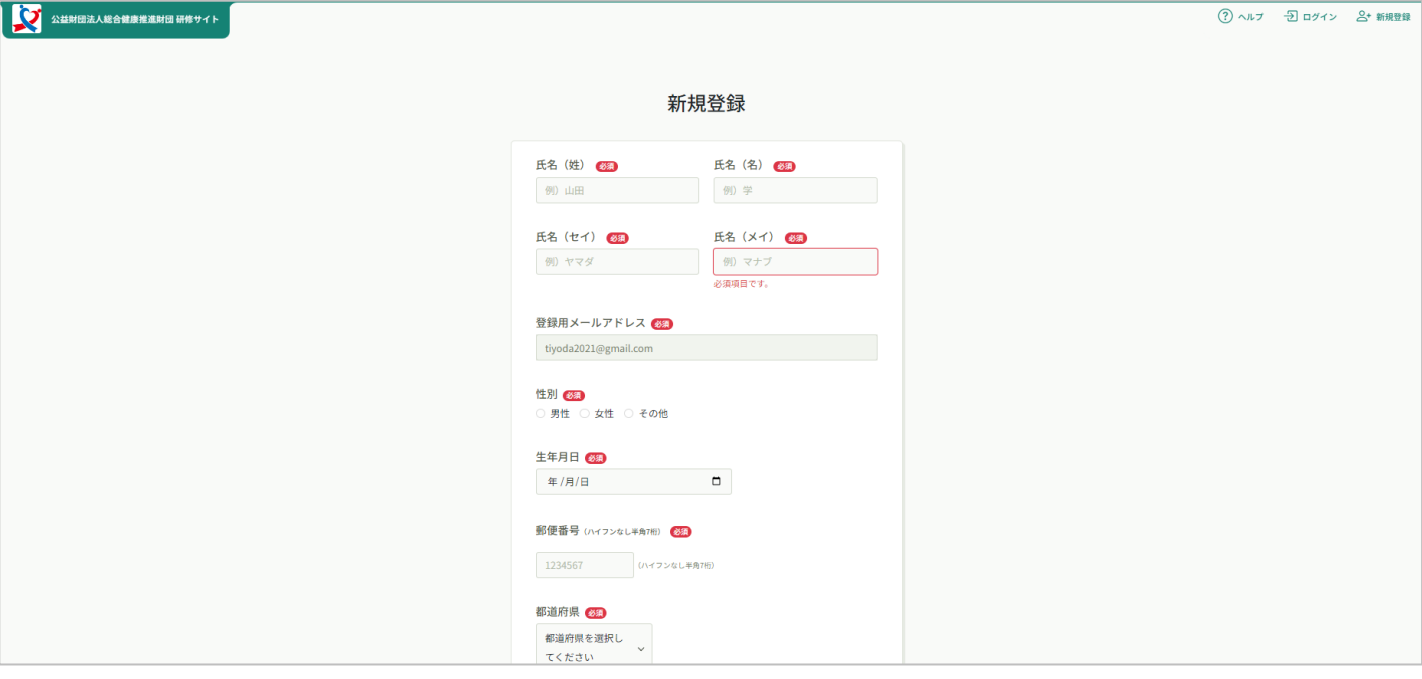

**⑥『職務』の項目にて、【医療機器研修の方】を選択し、さらに 【医療機器基礎講習 法人団体申込をする】または 【医療機器継続研修 法人団体申込をする】を選択する**

こちらを選択しないと、法人団体申込用の研修が表示されません。

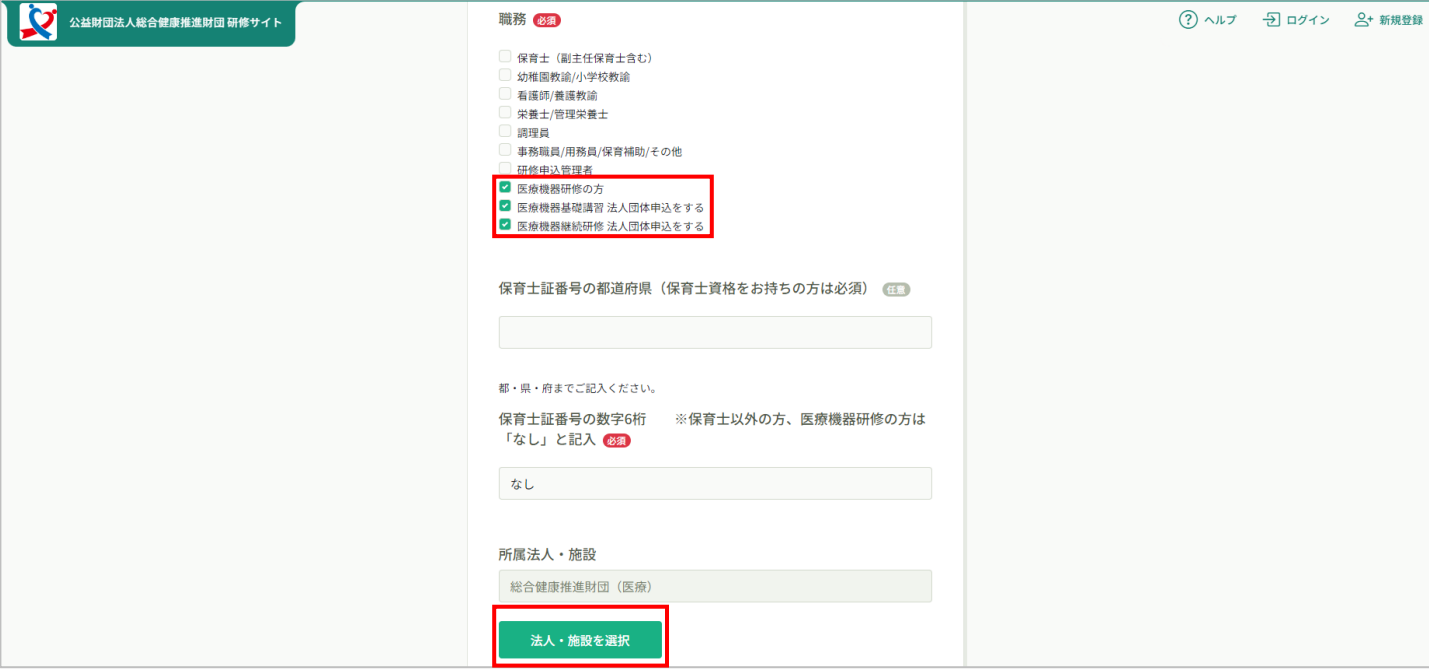

**⑥『法人・施設を選択』ボタンをクリックし、所属の法人を選択する**

検索窓で自身の会社名を検索し、追加ボタンを押下後、確定を押します。

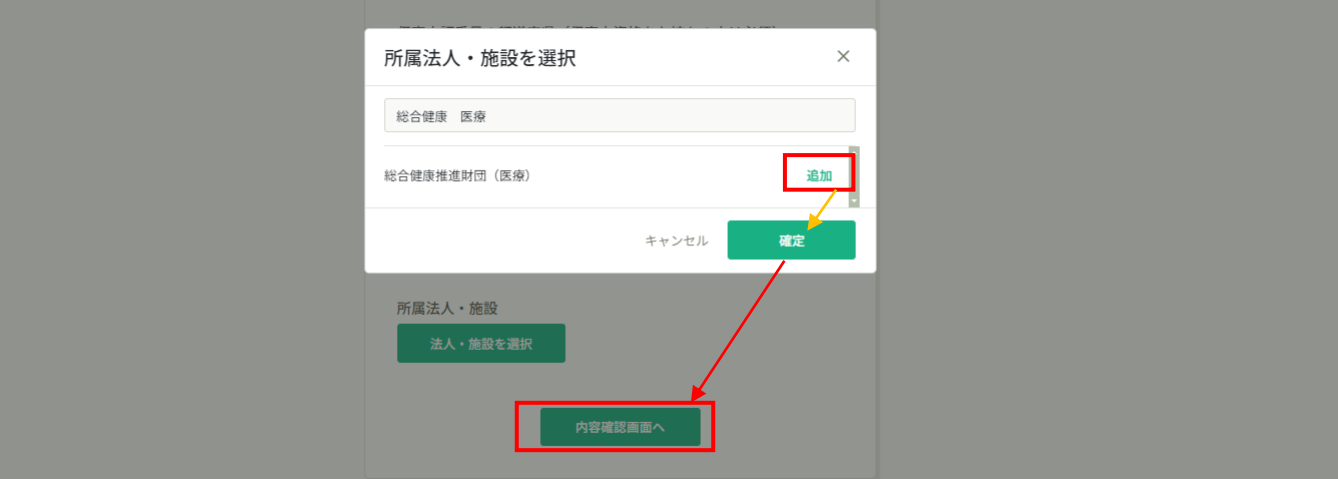

必須項目がすべて入力されていれば、『内容確認画面へ』ボタンが<mark>緑色</mark>になります。 押せない・<mark>緑色</mark>になっていない場合、いずれかの項目に入力漏れまたは誤りがありますので ご確認ください。

## **⑦内容確認画面で入力に誤りがないことを確認し、 「登録する」ボタンをクリックして手続きを完了する。**

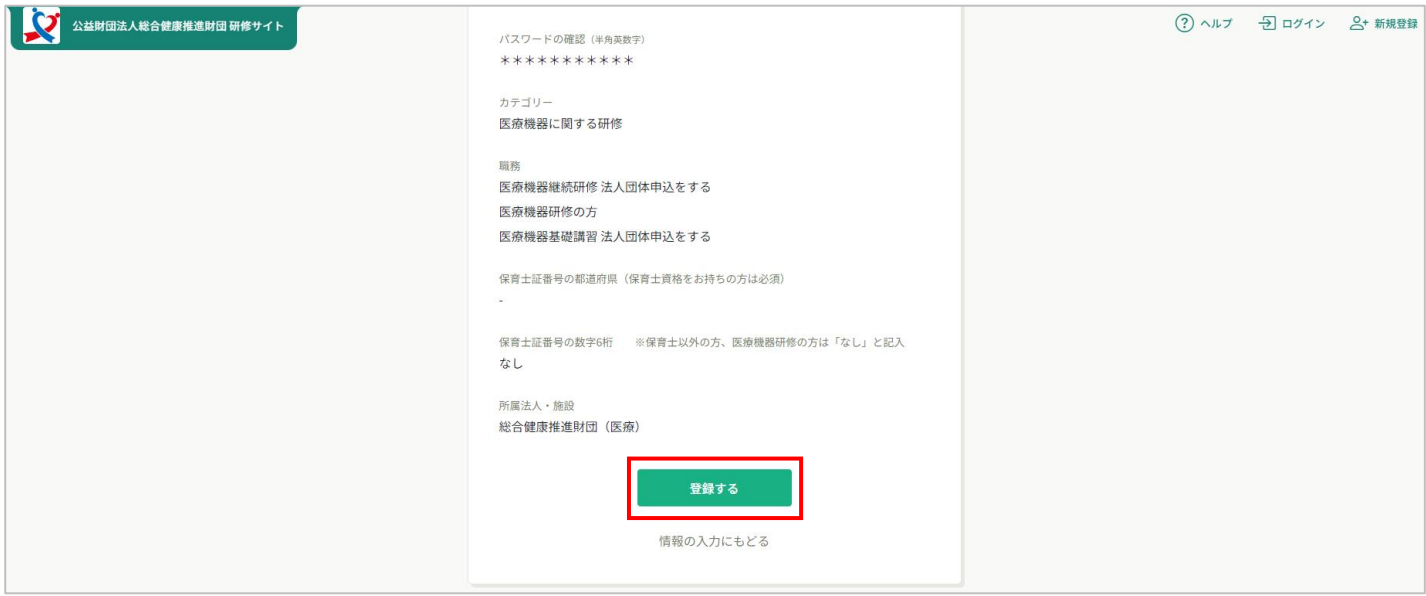

### **⑧ログイン画面から、登録した情報でログインする**

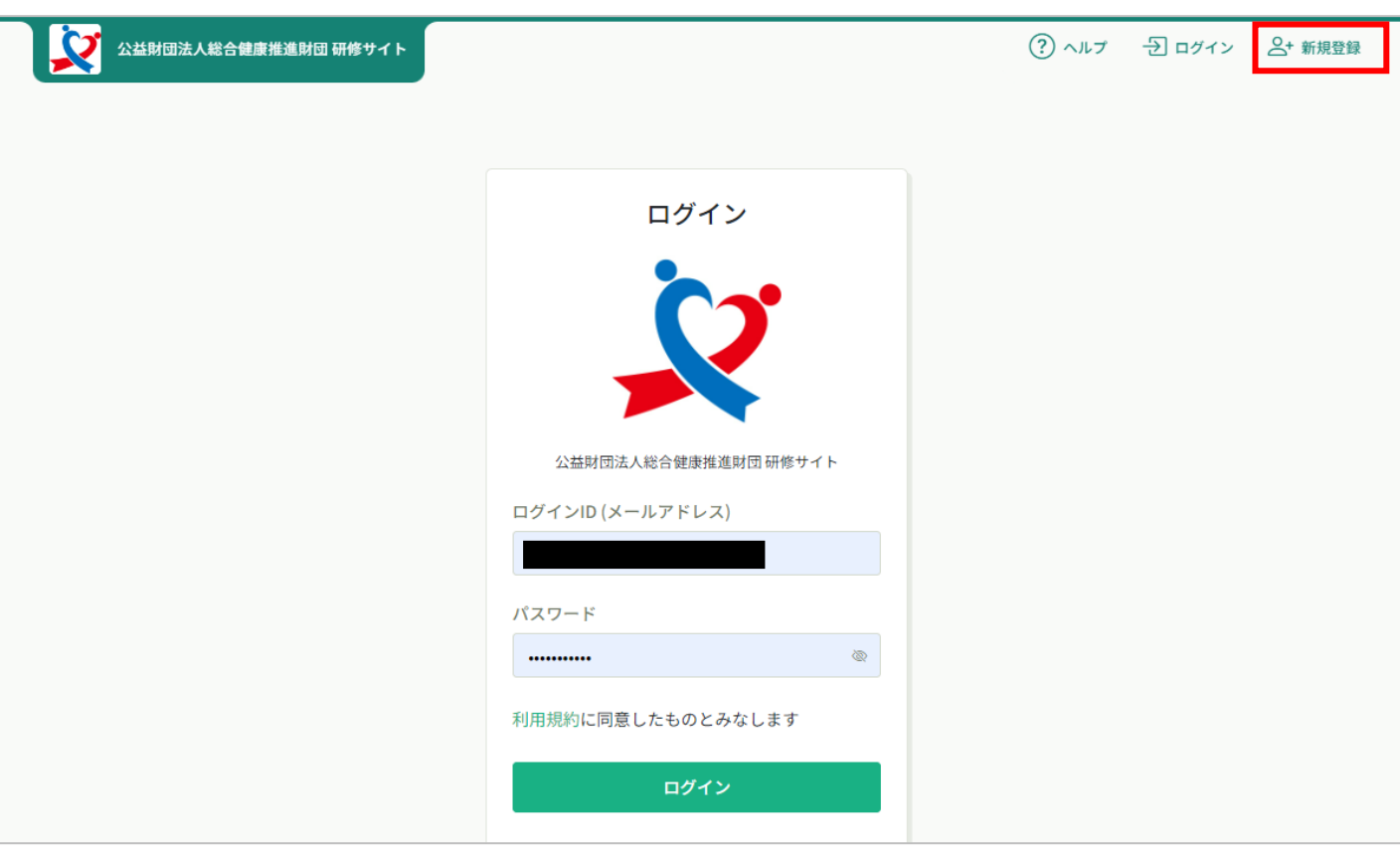

**⑨「研修を探す」をクリックする**

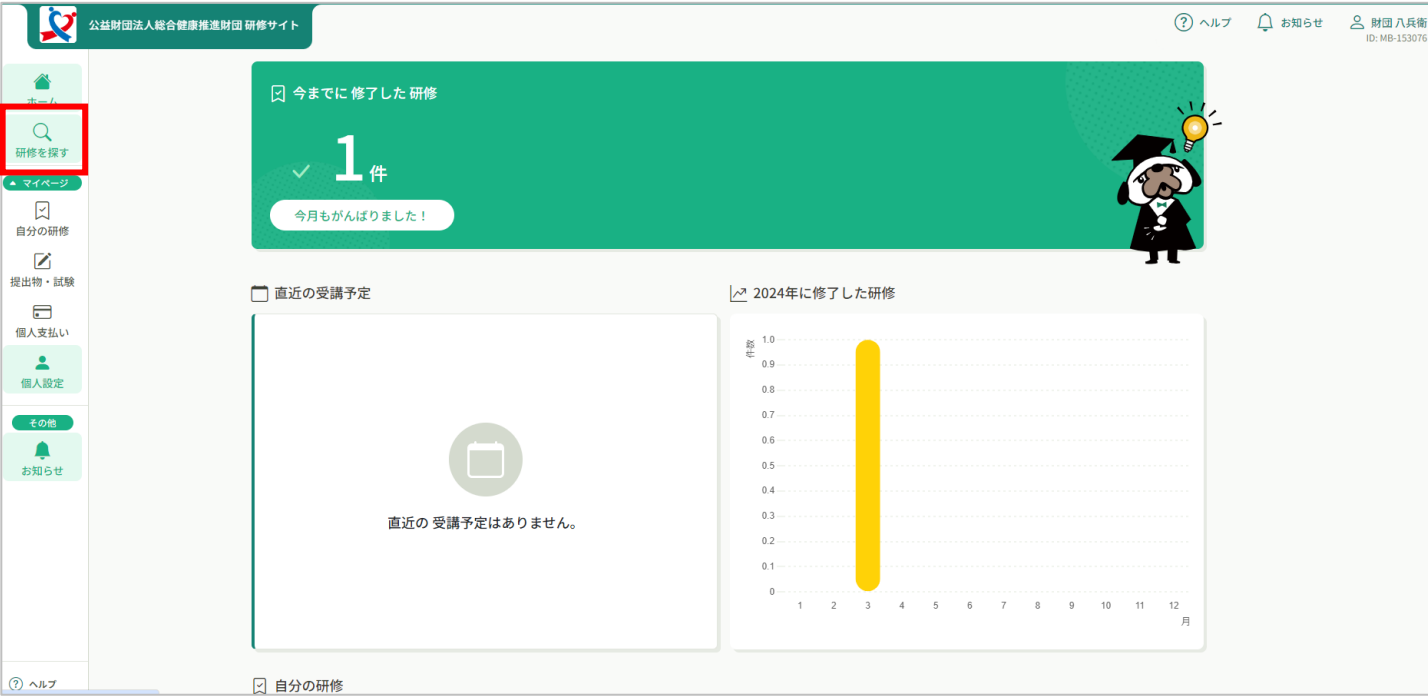

### **⑩該当の【法人団体申込用】の研修名をクリックし申込み手続きをする**

※時期によってはたくさんの研修を募集しており、1ページ目に表示されません。 その場合は検索バーに「法人」と入力して検索してください。

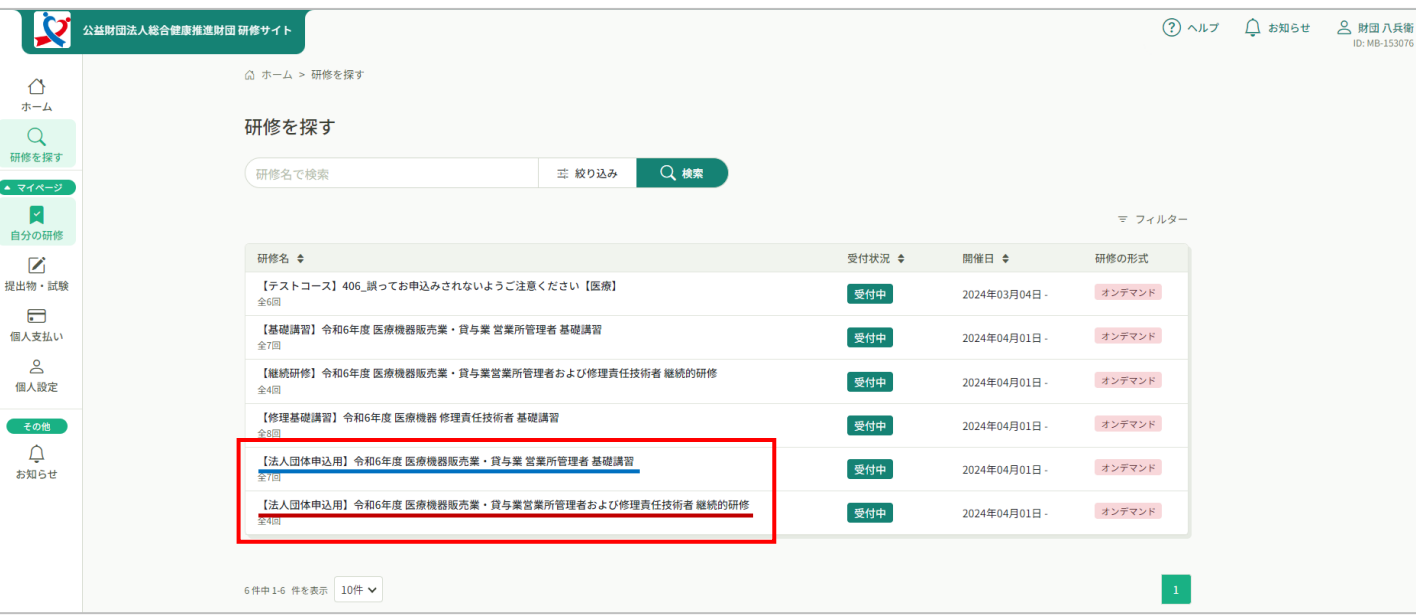

#### **⑪研修名に間違いがないか確認のうえ、「研修を申し込む」をクリック する**

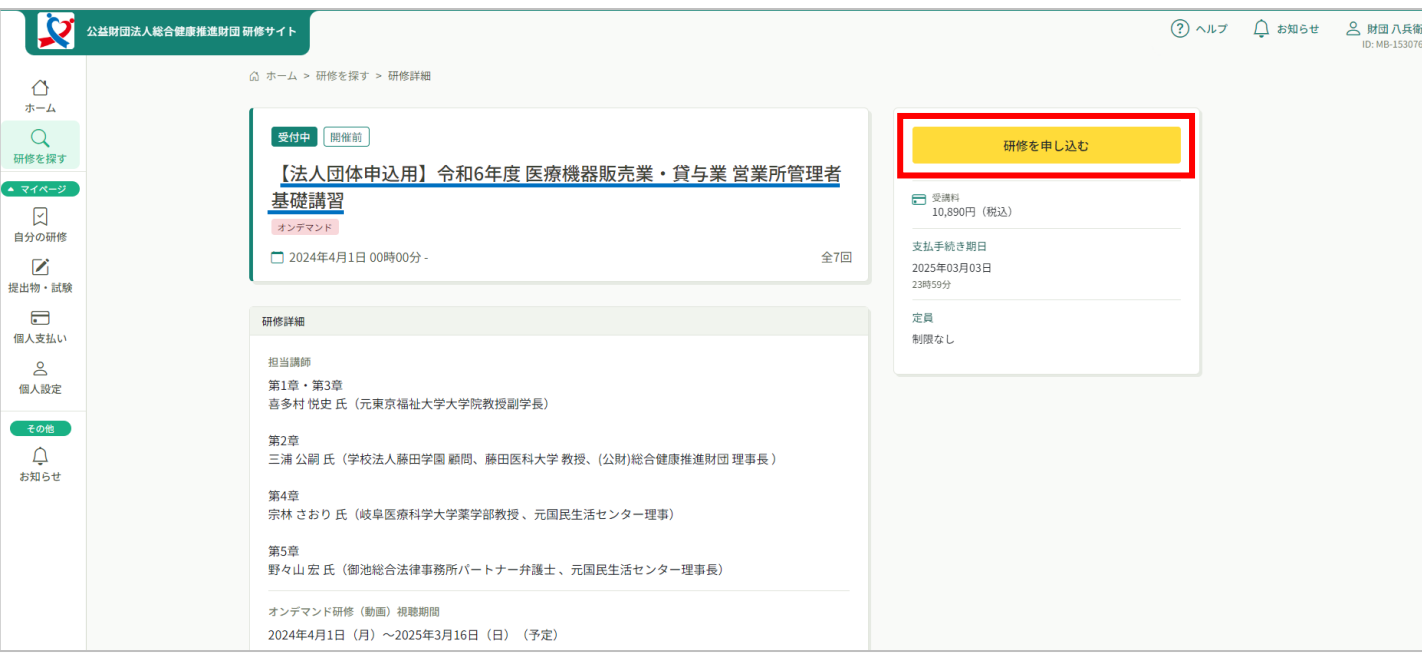

## **⑫「個人として申し込む」をクリックする**

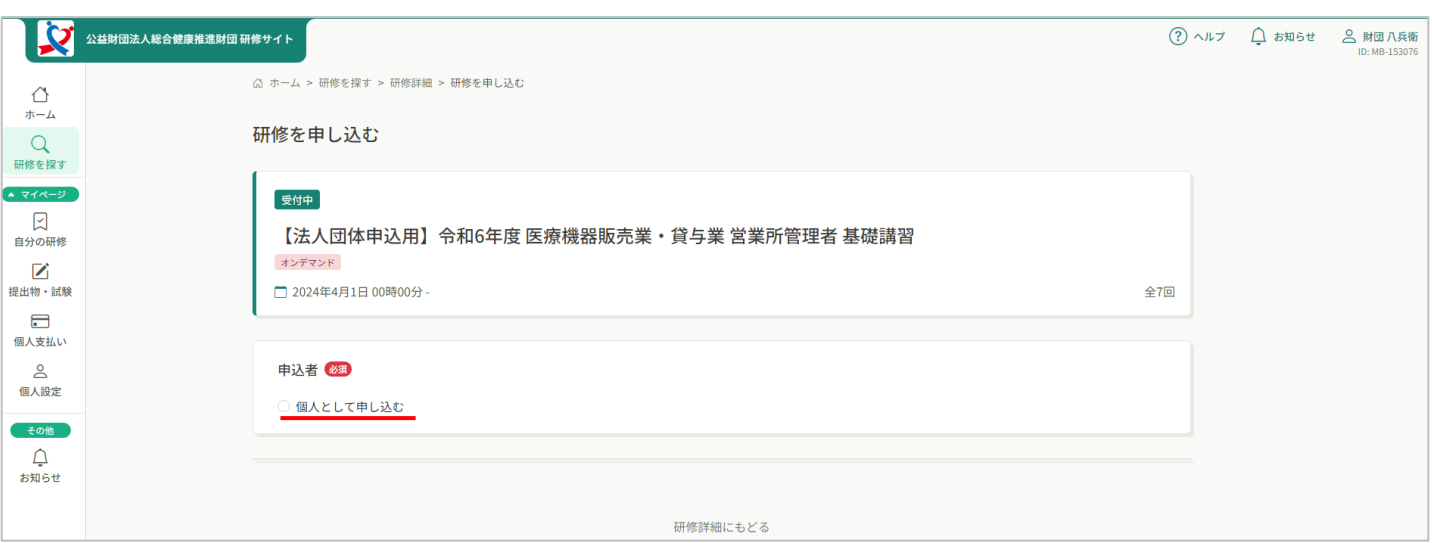

### **⑬注意事項と申込み項目が表示されるので、よく読んだ上で必須項目を すべて入力する**

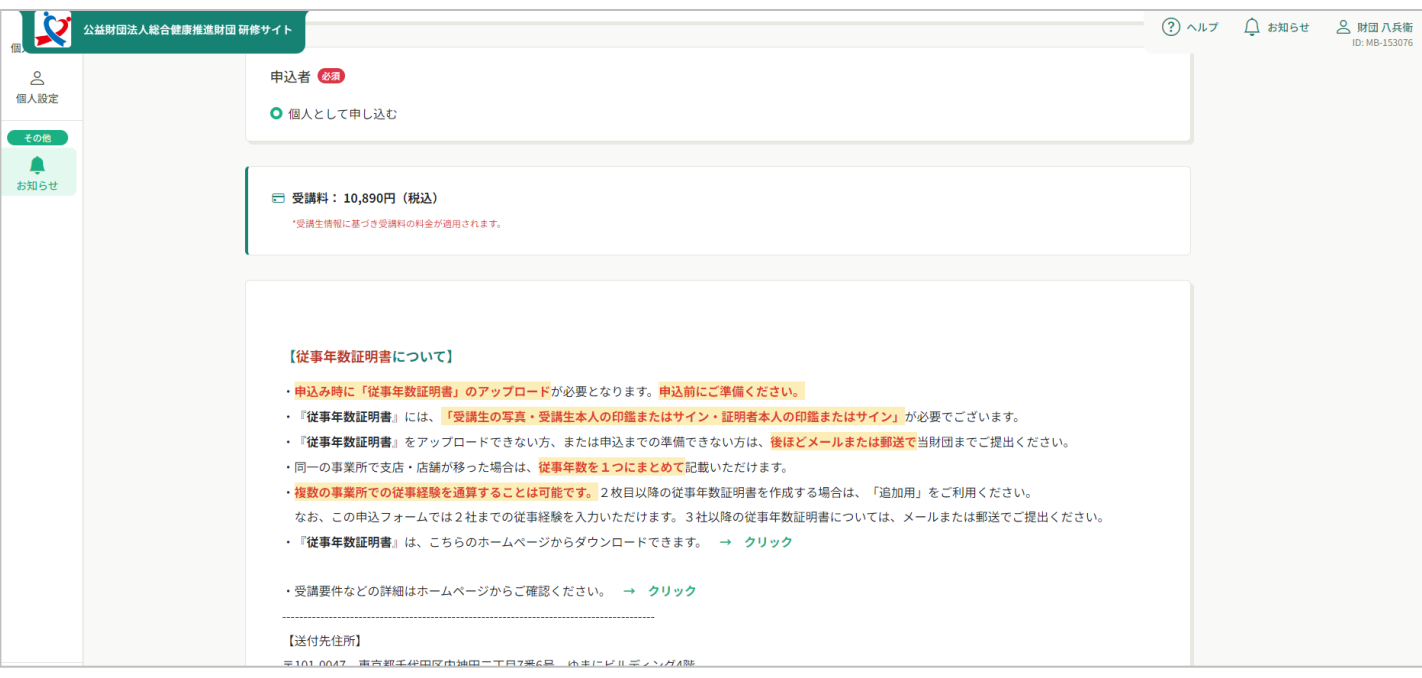

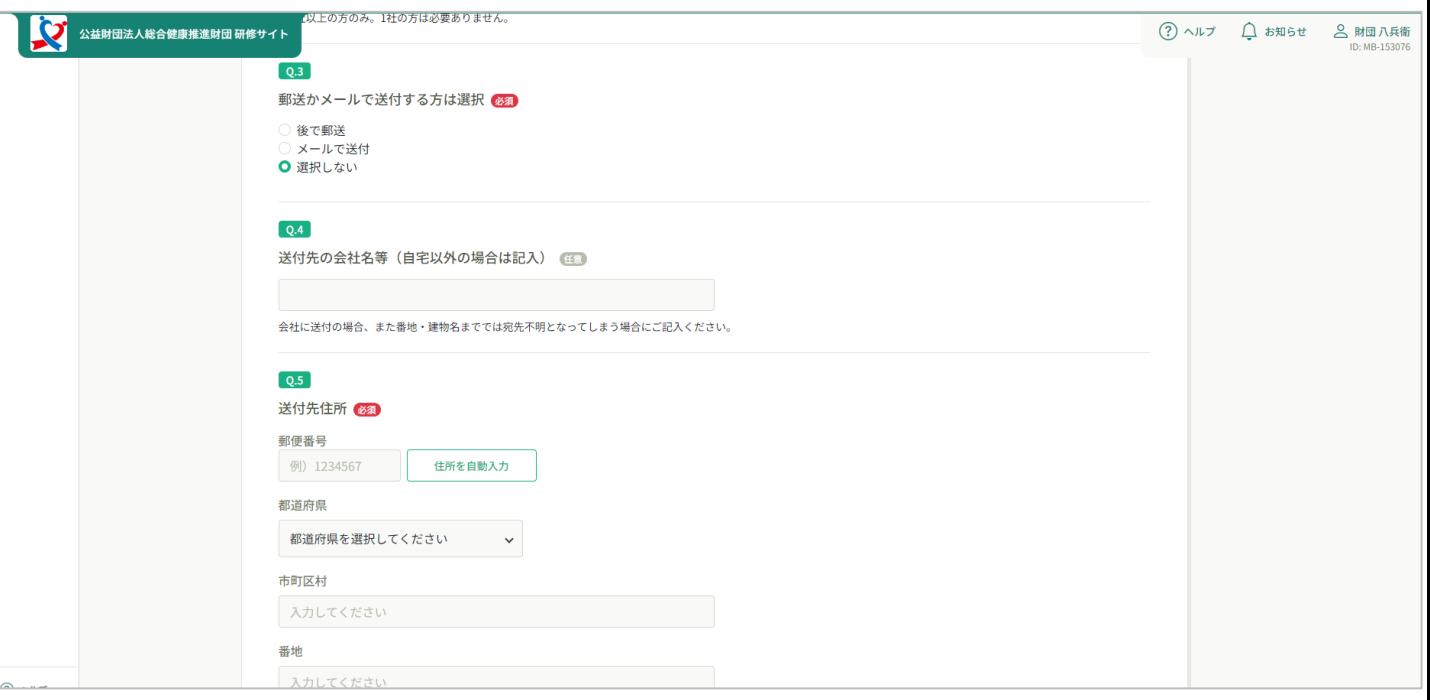

#### **⑭すべての必須項目の入力が完了したら、「申込内容の確認」ボタンを クリックする**

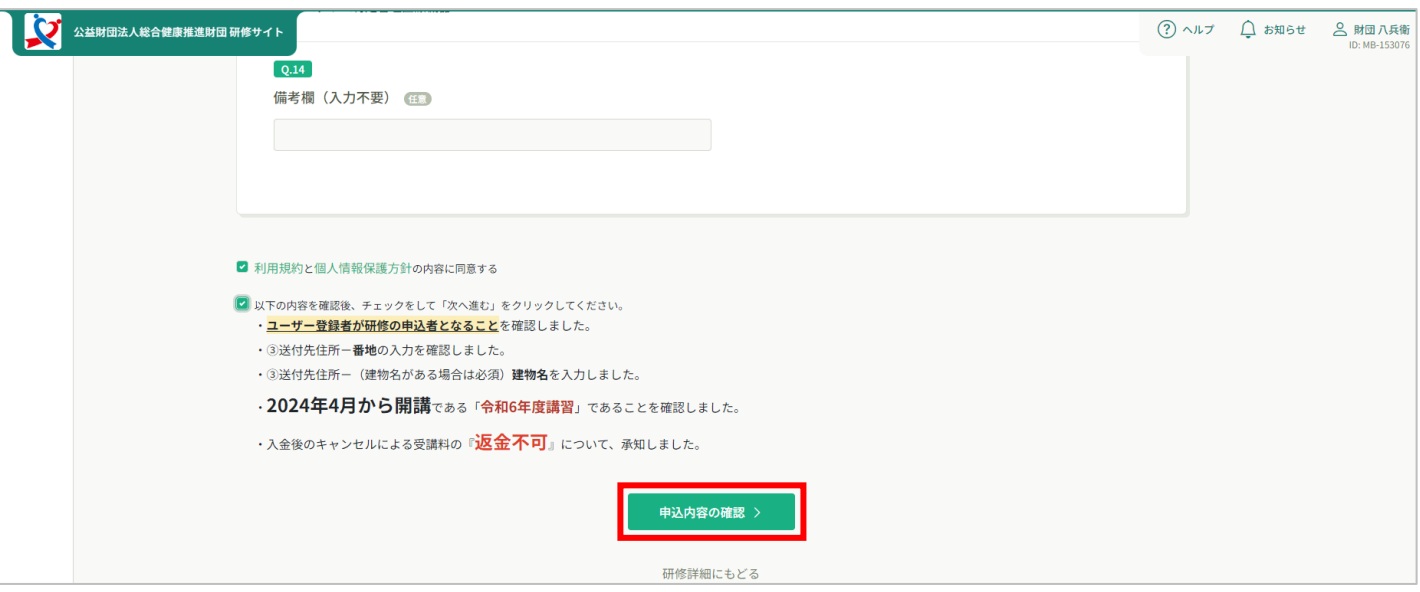

### **⑮申込内容に誤りがないことを確認したら、「研修を申し込む」を クリックして申し込みを完了させる**

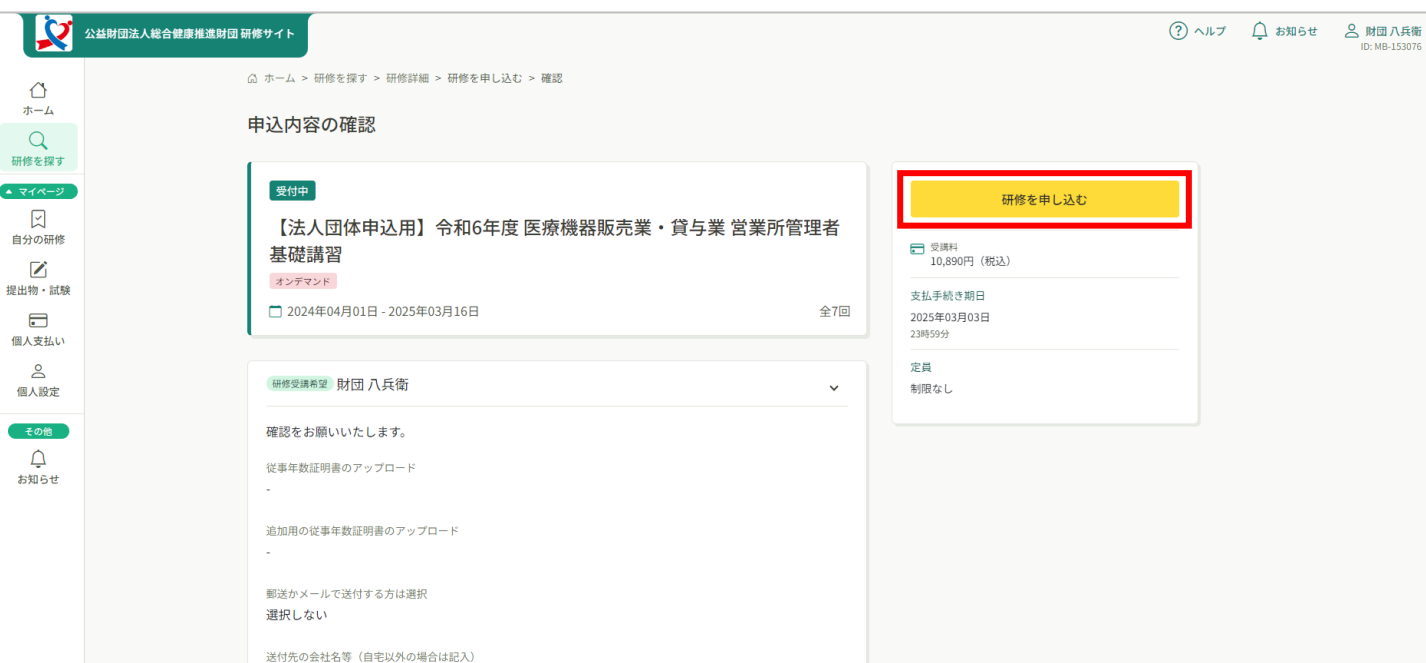

#### **⑯申し込み完了**

貴社からのお振込みが確認できましたら、テキストを送付いたします。 テキスト到着後、受講を開始してください。

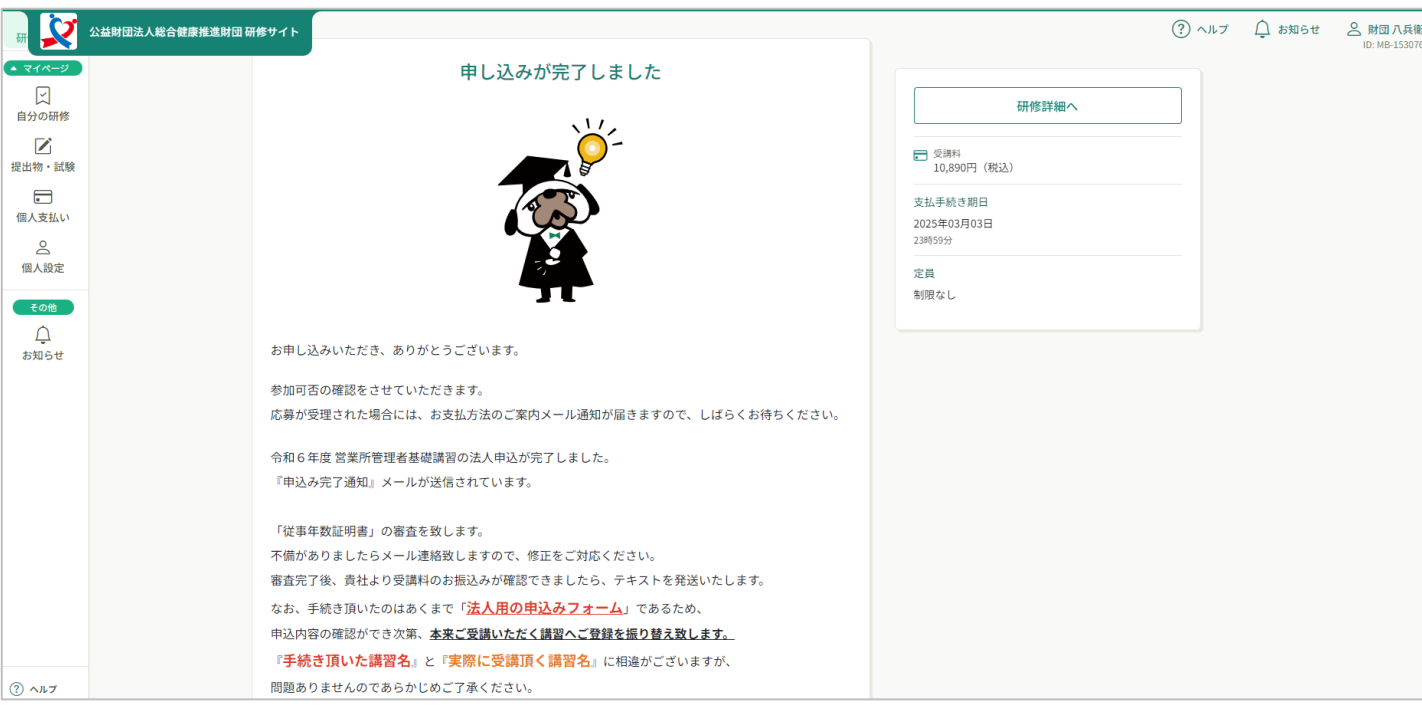

完了ページにも記載がある通り、手続きいただいたのはあくまで「**法人用の申込み**」 フォームです。

申込内容の確認後、本来ご受講いただく講習へ申込みを振り替え致します。

実際に受講する際には講習名に相違があります(※「法人団体申込用」の記載がない)が、 問題ございませんのであらかじめご了承ください。

# <span id="page-21-0"></span>**3. テキストが届いたら**

### **①研修サイトにアクセスする**

**<https://s-kenko.manaable.com/login>**

以下のQRコードを読み込んでアクセスすることも可能です。

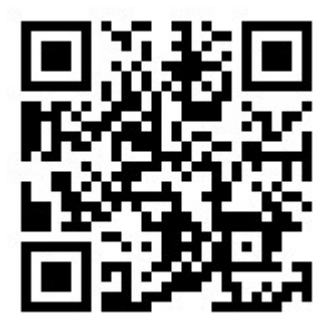

### **②ログインID(メールアドレス)とパスワードを入力する**

ログインページが表示されます。ご登録いただいた**メールアドレスとパスワード**を入力し、 「ログイン」をクリックしてください。

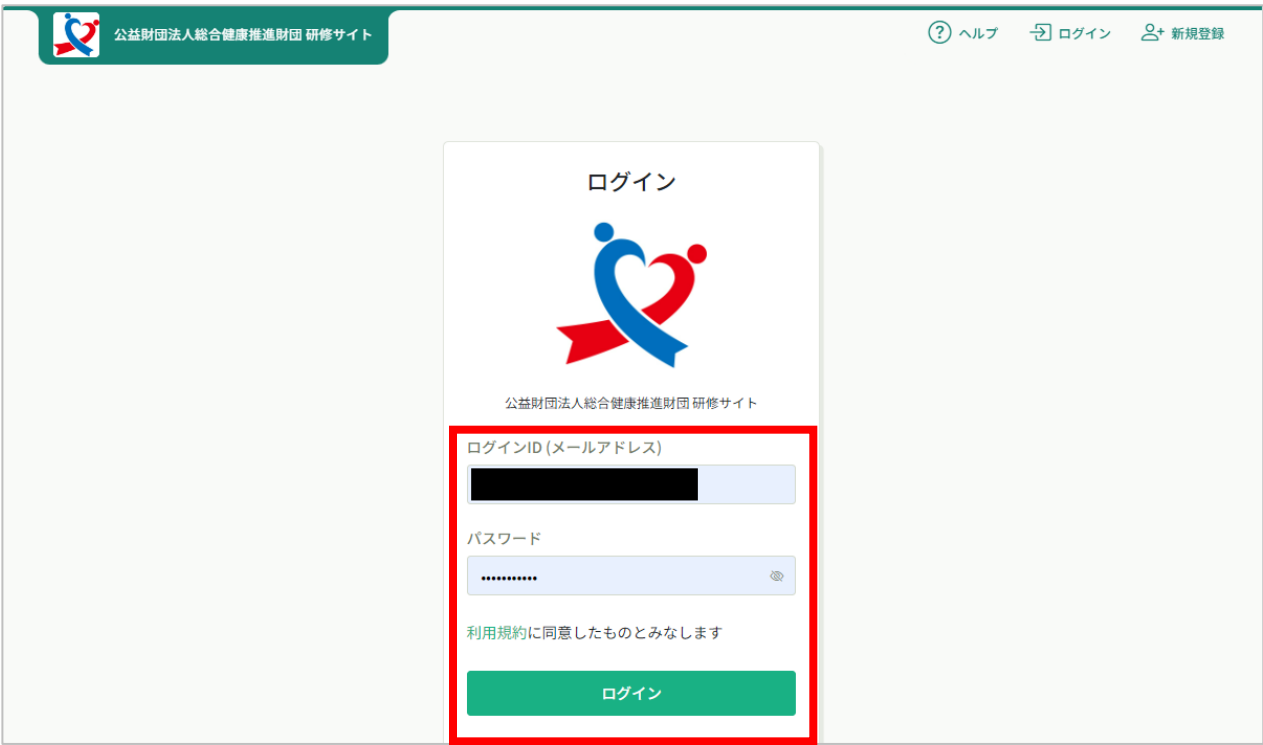

### **③トップページに表示されている研修名をクリックする**

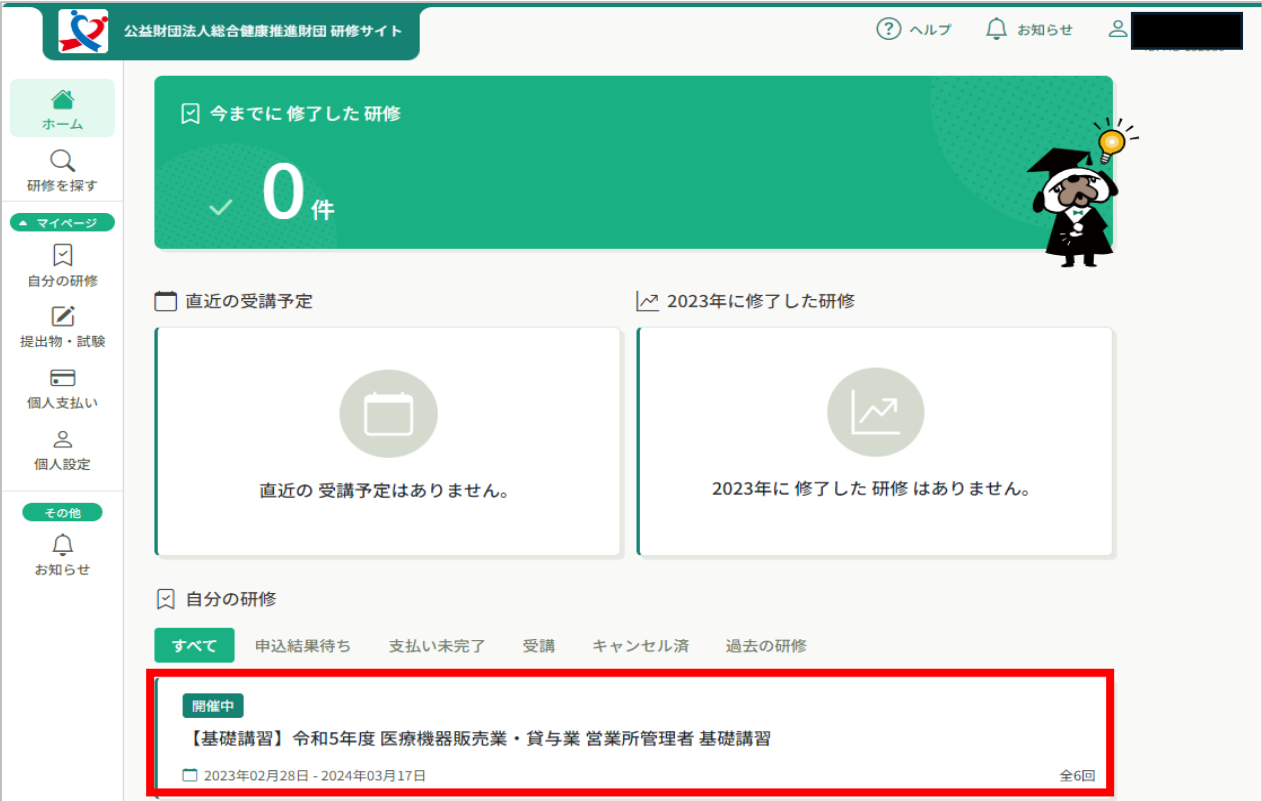

### **④「コースを受講する」をクリックするか、画面を下にスクロールする**

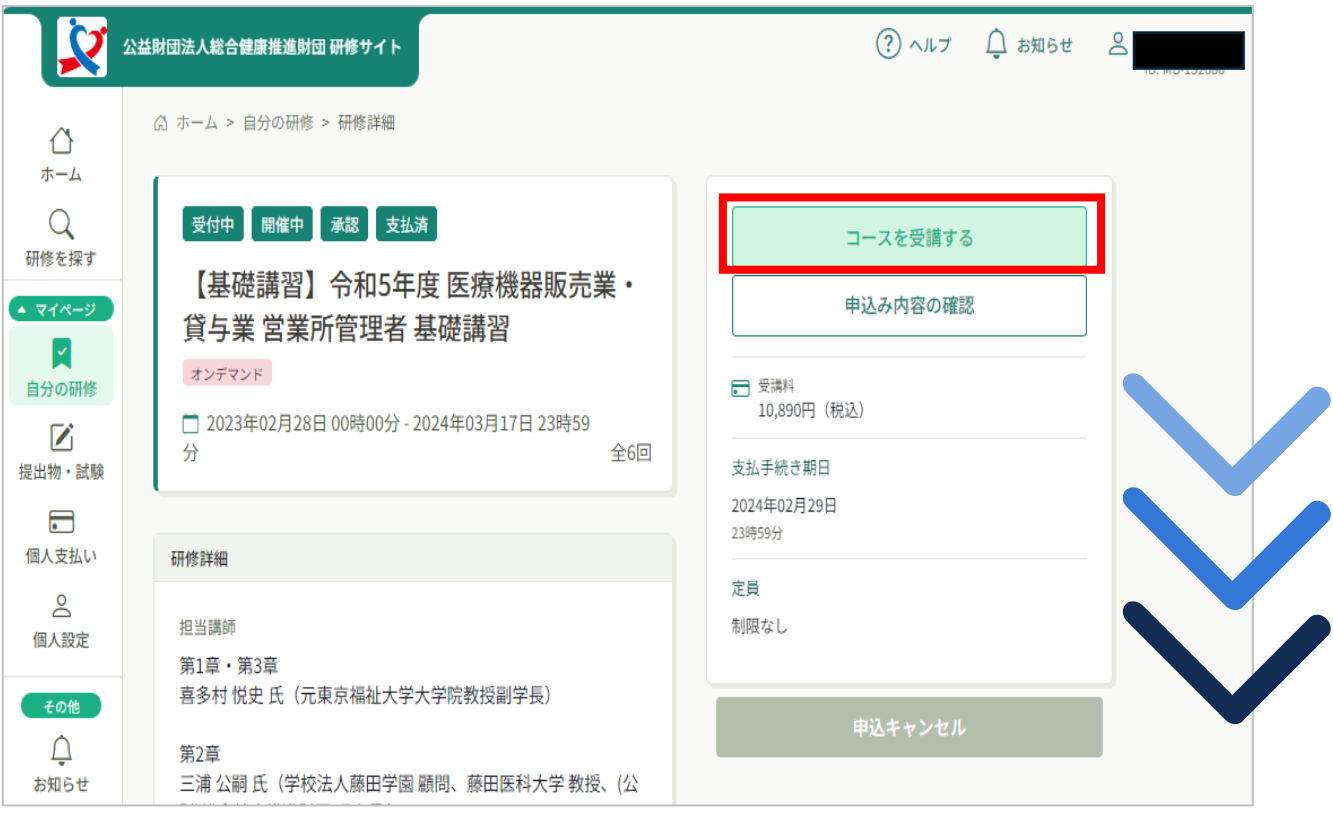

#### 総合健康推進財団

### **⑤動画を視聴したい章をクリックする**

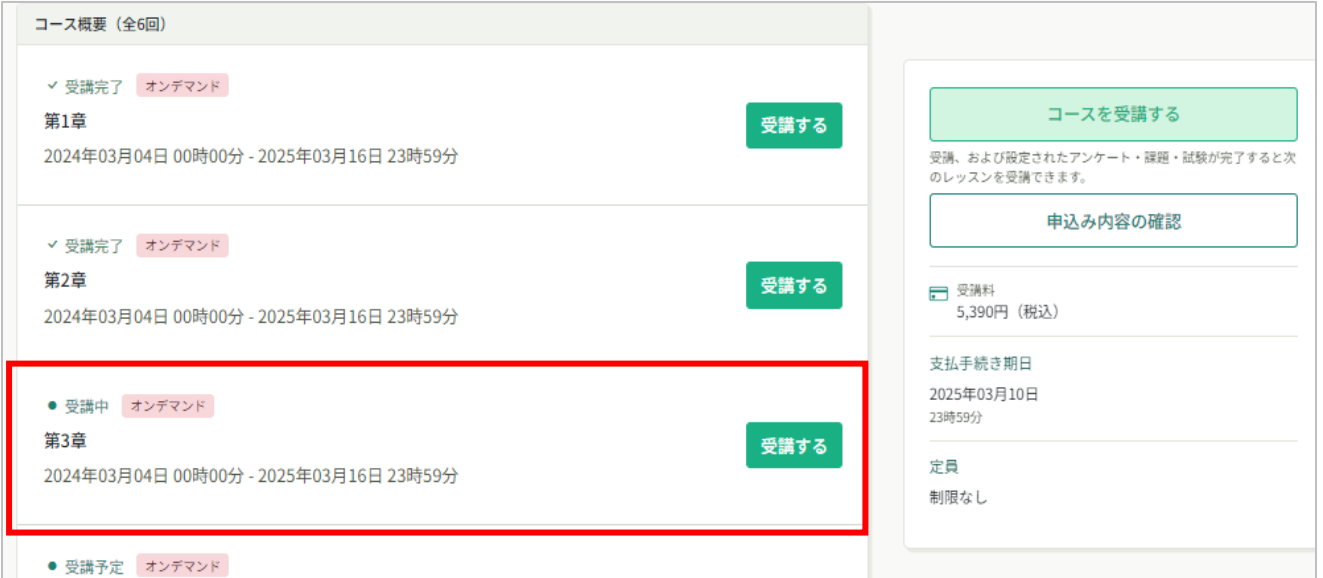

#### **「**視聴履歴に関する注意事項」が表示されますので確認ください。

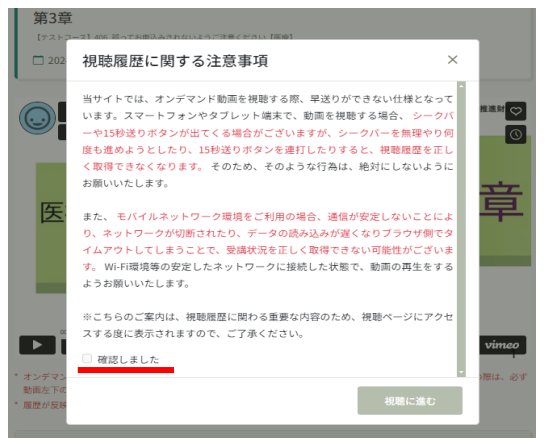

### **⑥再生ボタンをクリックし、動画を視聴**

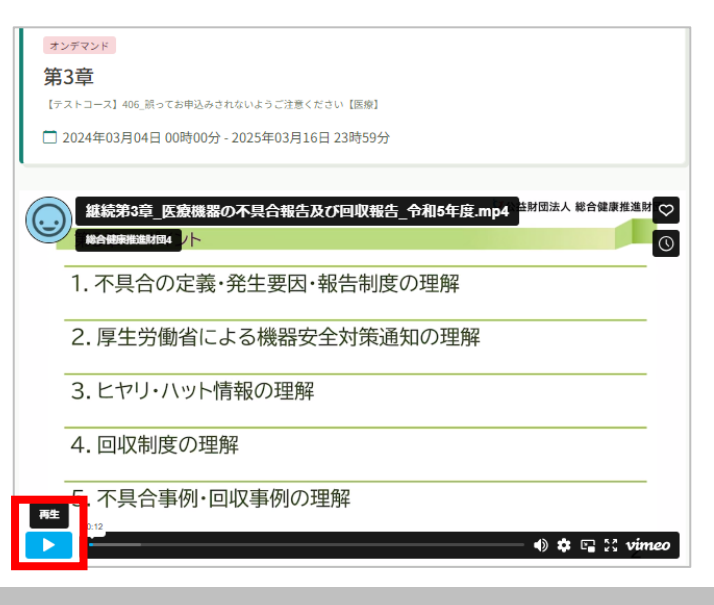

#### **視聴履歴を確認する**

### **コース概要(⑤の画面)より、各章の受講状況をご確認いただけます。**

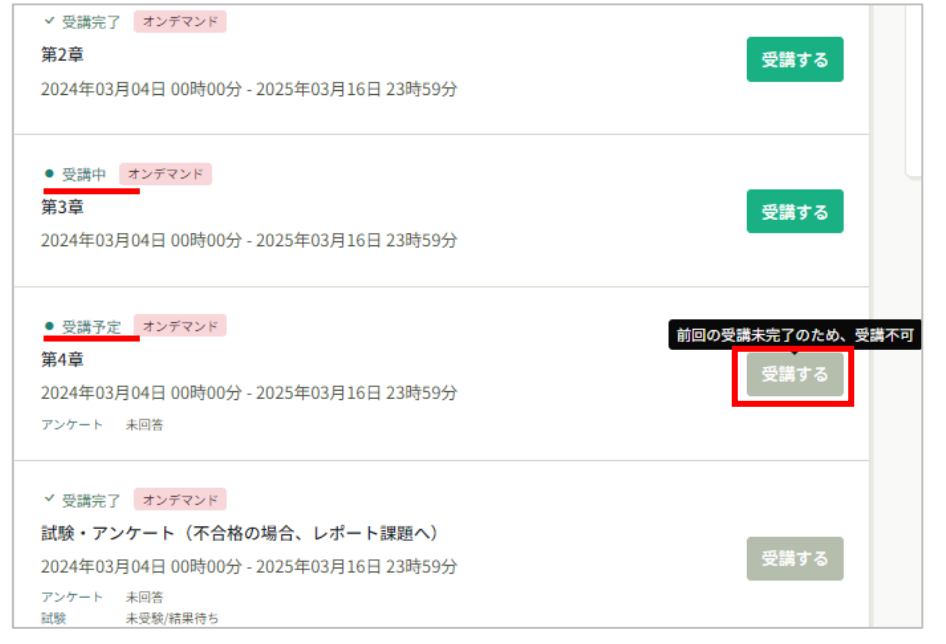

### **※動画コースはフロー制御されています。現在のコースを視聴完了 しないと、次の章を視聴等することができません。 一度視聴完了した後は、いつでも再視聴することができます。**

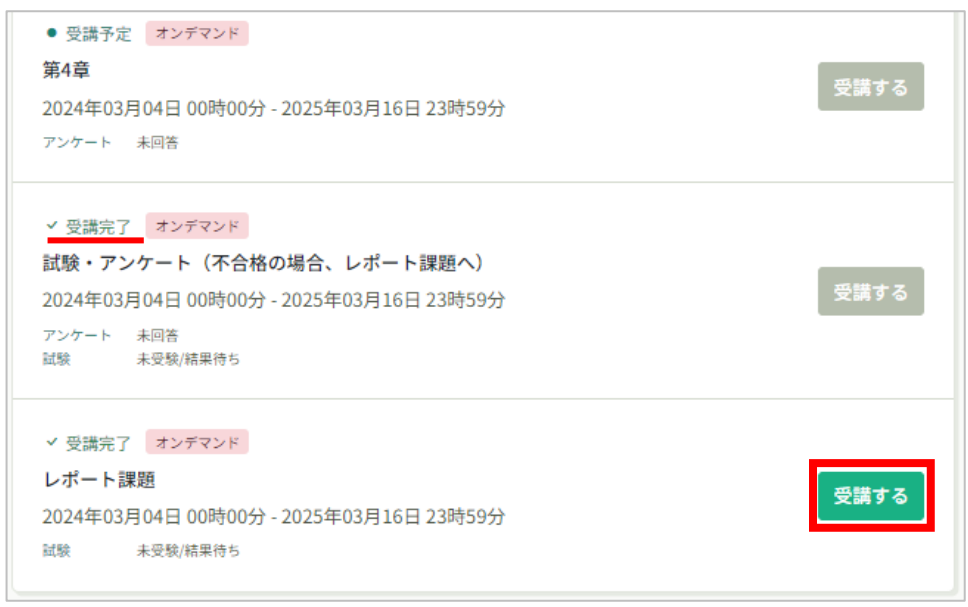

#### **※基礎講習のみ**

**最後の「レポート課題」コースについて、試験に合格された方は 取り組む必要はございません。**